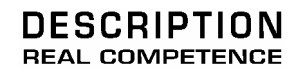

# PHASE X24F 24 Bit/192 kHz Extended Audio System

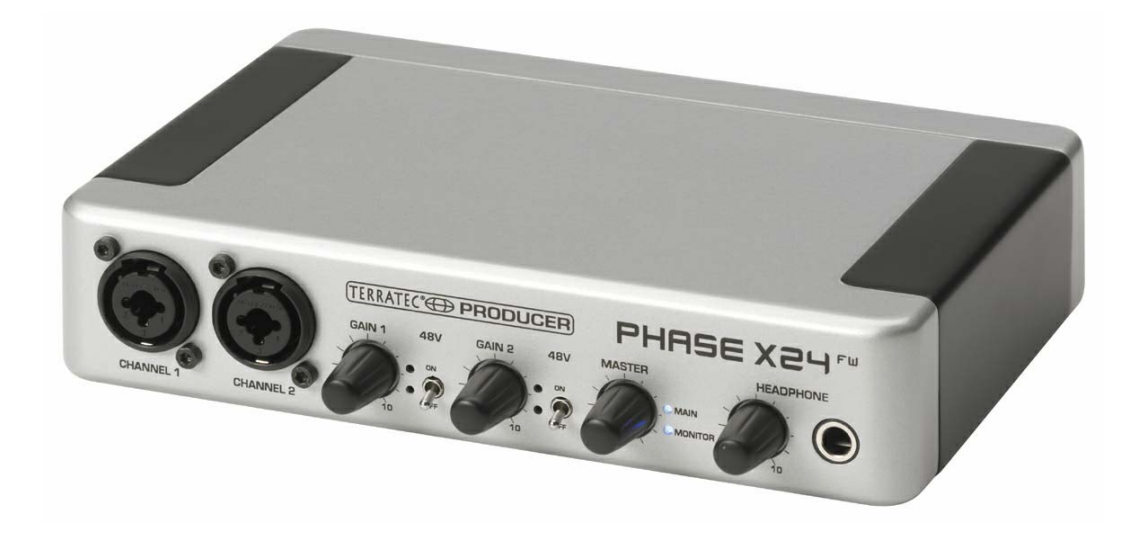

TERRATEC PRODUCER PHASE X24 FW Deutsches Handbuch Version 1.0, Stand: März 2005

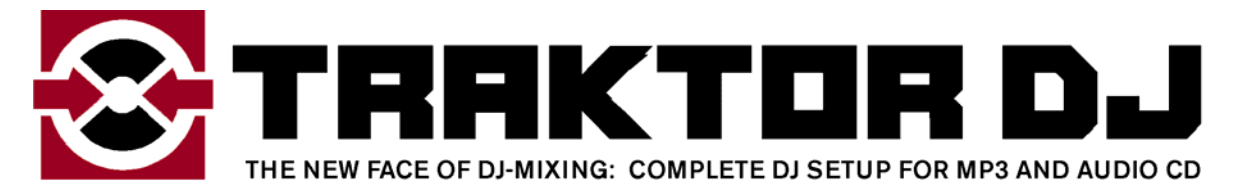

**by** 

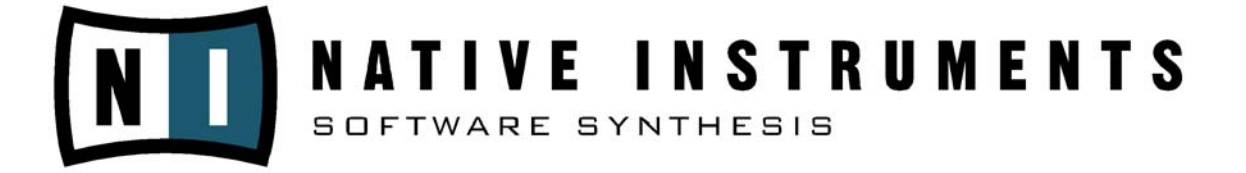

**Seriennummer: 613 – 019813 – 20177** 

CE - Erklärung

Wir:

TerraTec Electronic GmbH · Herrenpfad 38 · D-41334 Nettetal

erklären hiermit, dass das Produkt

PHASE X24 FW,

auf das sich diese Erklärung bezieht, mit den folgenden Normen bzw. normativen Dokumenten übereinstimmt:

EN 50022, EN 50024

Folgende Betriebsbedingungen und Einsatzumgebungen sind vorauszusetzen:

Wohnbereich, Geschäfts- und Gewerbebereiche sowie Kleinbetriebe

Dieser Erklärung liegt zugrunde:

Prüfbericht(e) des EMV-Prüflaboratorium

H. Olis

Die Informationen in diesem Dokument können sich jederzeit ohne weitere Vorankündigung ändern und stellen in keiner Weise eine Verpflichtung von Seiten des Verkäufers dar. Keine Garantie oder Darstellung, direkt oder indirekt, wird gegeben in bezug auf Qualität, Eignung oder Aussagekraft für einen bestimmten Einsatz dieses Dokuments. Der Hersteller behält sich das Recht vor, den Inhalt dieses Dokuments oder/und der zugehörigen Produkte jeder Zeit zu ändern, ohne zu einer Benachrichtigung einer Person oder Organisation verpflichtet zu sein. In keinen Fall haftet der Hersteller für Schäden jedweder Art, die aus dem Einsatz, oder der Unfähigkeit, dieses Produkts oder der Dokumentation einzusetzen zu können, erwachsen, selbst wenn die Möglichkeit solcher Schäden bekannt ist. Dieses Dokument enthält Informationen, die dem Urheberecht unterliegen. Alle Rechte sind vorbehalten. Kein Teil oder Auszug dieses Handbuchs darf kopiert oder gesendet werden, in irgendeiner Form, auf keine Art und Weise oder für irgendeinen Zweck, ohne ausdrückliche schriftliche Genehmigung des Urheberrechtsinhabers. Produkt- und Markennamen die in diesem Dokument genannt werden, sind nur für Zwecke der Identifikation. Alle eingetragenen Warenzeichen, Produkt- oder Markennamen, die in diesem Dokument genannt werden, sind eingetragenes Eigentum der jeweiligen Besitzer.

©TerraTec® Electronic GmbH, 1994-2005. Alle Rechte vorbehalten (24.03.2005).

# Inhalt:

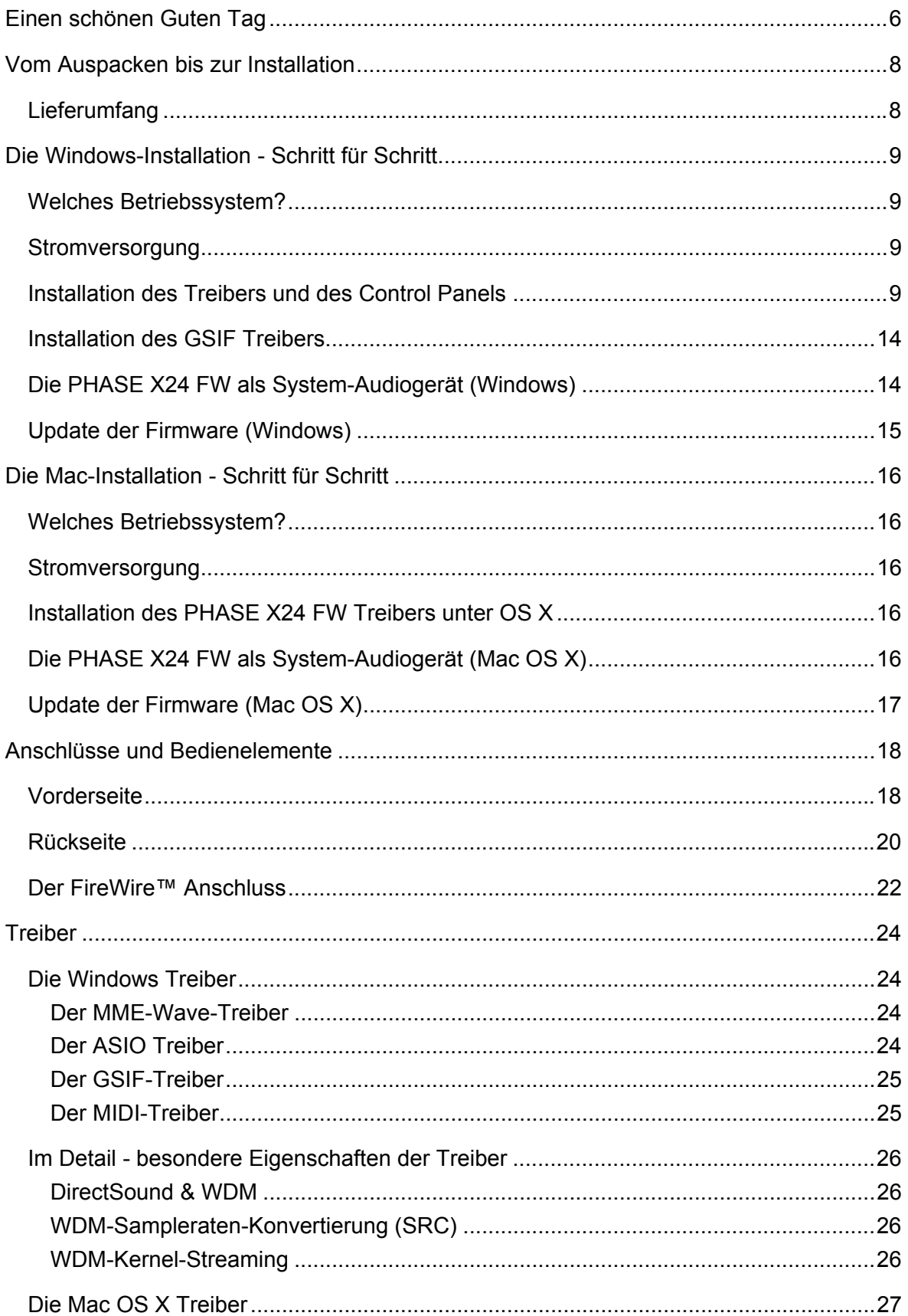

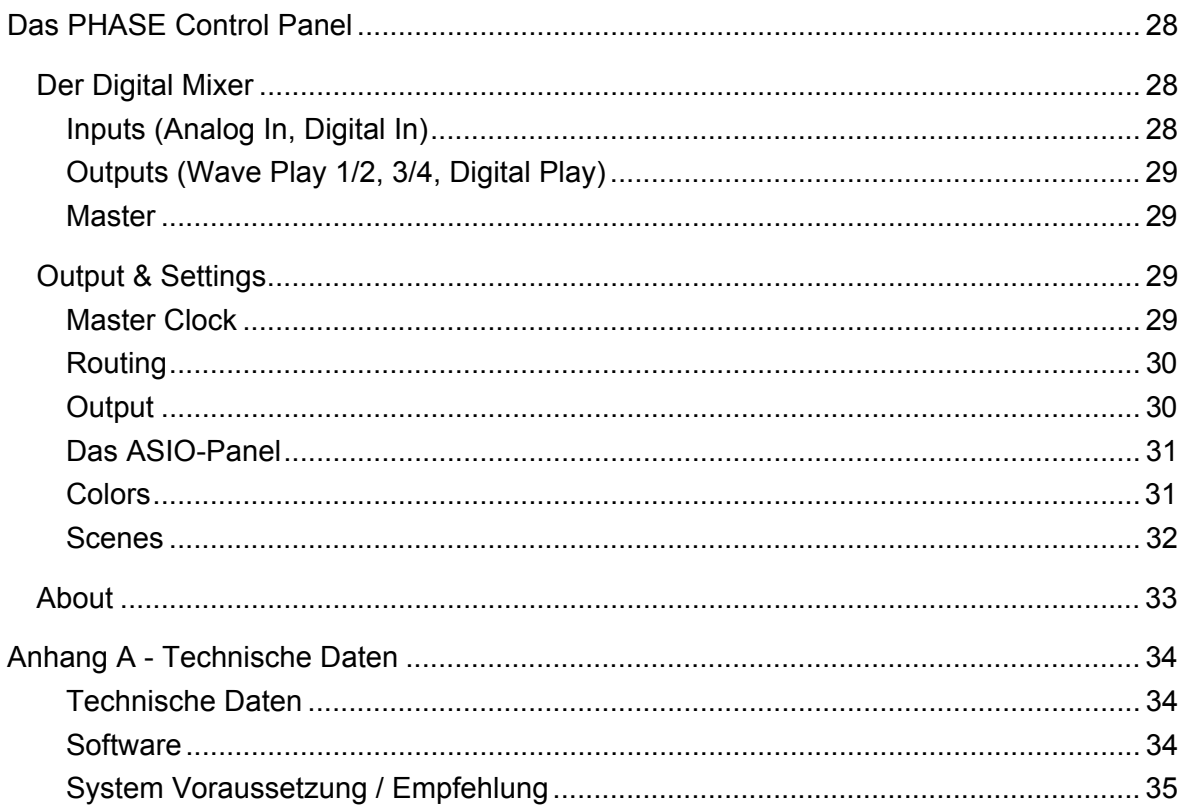

#### **Sicherheitshinweis**

Bitte verkabeln Sie analoge Audioverbindungen immer nur in ausgeschaltetem Zustand, um zum einen die Gefahr eines elektrischen - wenn auch schwachen - Schlages zu vermeiden, zum anderen, um die Lautsprechermembranen und Ihr Gehör vor plötzlich auftretenden Pegelspitzen zu schützen.

Bei Digitalgeräten sollten Sie zumindest die Lautstärke Ihres Wiedergabesystems herabsetzen.

Auch beim Anschluss des Gerätes an den FireWire™-Port Ihres Rechners kann es zu einem Störgeräusch kommen - bitte reduzieren Sie die Lautstärke Ihres Wiedergabesystems entsprechend.

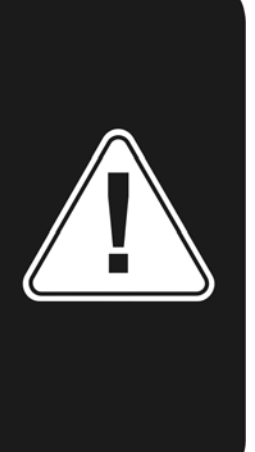

## <span id="page-5-0"></span>**Einen schönen Guten Tag**

Wir freuen uns, dass Sie ein TerraTec Producer Audio-Interface für Ihre musikalische Arbeit gewählt haben und gratulieren Ihnen zu dieser Entscheidung. Mit dem PHASE X24 FW Audio System haben Sie ein anspruchsvolles Stück "State Of The Art"-Studiotechnik erworben - wir sind überzeugt, dass Ihnen unsere Entwicklung in den nächsten Jahren viele nützliche Dienste und vor allem eine Menge Spaß bereiten wird. Die vorliegende Lektüre möchte Ihnen beim Umgang mit dem Produkt behilflich sein und technische Zusammenhänge anhand praktischer Beispiele aus dem Studio-Umfeld darstellen. Sie richtet sich jedoch nicht nur an Einsteiger in die komplexe Materie, auch der ambitionierte Musiker wird sicher die ein oder andere Neuigkeit erfahren.

Wir wünschen gute Unterhaltung beim lesen und viel Freude mit dem PHASE X24 FW System.

… Ihr TerraTec-Producer-Team!

**Technik und Design.** PHASE X24 FW – das perfekte externe Audio System von TerraTec Producer für unterwegs und dies nicht nur weil wir eine Schutztasche mit dazu gepackt haben. Die fantastischen inneren Werte wie 24Bit / 192kHz, und die Anschlussvielfalt mit zwei analogen Eingängen (Line-, Mikrophon- oder Instrumenten-Pegel), zwei Insert-Buchsen und vier analoge Ausgängen, digitalem I/O (optisch), FireWire™- Anschluss und einem MIDI I/O, machen die PHASE X24 FW im Verbund mit einem Notebook zum perfekten Equipment für den DJ "on the road" oder zum wertvollen Helfer im Recording-Studio. Und damit Sie sich auch überall damit sehen lassen können, haben wir ihr ein formschönes und edles Alu-Gehäuse verpasst.

 $\triangleright$  Alles zum Thema Anschlüsse finden Sie ab  $\supset$  Seite 18.

**Schaltzentrale - Die Software.** Sie wissen: Ein professionelles Audio-System ist keine Soundkarte für Pixel-verliebte Zocker, sondern Herzstück Ihrer täglichen Arbeitsumgebung im Studio. Deshalb setzen wir auf funktionale Schlichtheit in der Schaltzentrale. Trotz umfangreicher Routing-Möglichkeiten bleibt die PHASE Software dabei jederzeit übersichtlich und - sofern die Komplexität Ihrer Schaltungswünsche dies zulässt - auch transparent und intuitiv.

► Alles zum Thema PHASE X24 FW Control Panel finden Sie ab  $\supset$  Seite 28

**Und auch die Treiberausstattung** des PHASE X24 FW Systems lässt keine Wünsche offen. Eine ausgereifte Softwarearchitektur garantiert den reibungslosen Einsatz unter Windows XP (mit Service Pack 1 oder höher) und MAC OS X Panther 10.3.6 (oder höher).

In der Studiopraxis erprobte ASIO Treiber ermöglichen dazu niedrigste Latenzen zwischen (Software-)Klangerzeugung und Audioausgang.

► Alles zum Thema Treibernutzung finden Sie ab  $\supset$  Seite 24.

# <span id="page-7-0"></span>**Vom Auspacken bis zur Installation**

Bevor Sie das PHASE X24 FW System mit Ihrem Rechner verbinden, beachten Sie bitte die Besonderheiten Ihrer Rechner-Konfiguration. Informieren Sie sich auch in den Handbüchern Ihres Rechners und weiterer Studio-Peripherie über deren Einstellungen.

Die Installation sollte - vor allem in aktuell ausgestatteten Systemen - problemlos durchzuführen sein. Falls dennoch irgendwelche Schwierigkeiten auftreten, lesen Sie sich bitte das entsprechende Kapitel in dieser Dokumentation noch einmal genau durch. Sollte es dann immer noch nicht klappen, steht Ihnen unsere Service-Hotline gerne zu Verfügung. Kontaktmöglichkeiten finden Sie im Internet unter **[www.terratec.com](http://www.terratec.com/)**

## <span id="page-7-1"></span>**Lieferumfang**

Überprüfen Sie bitte zunächst die Vollständigkeit des von Ihnen erworbenen Pakets.

Der Lieferumfang des PHASE X24 FW Systems umfasst mindestens:

- 1 PHASE X24 FW (die PHASE X24 FW Hardware)
- 1 Schutztasche
- 1 Netzadapter 12VAC / 1500mA
- 1 IEEE 1394 FireWire™ Kabel 6Pin/6Pin
- 1 IEEE 1394 FireWire™ Adapter 4Pin/6Pin
- 1 x PHASE CD
- 1 x Handbuch Deutsch oder Englisch
- 1 Service-Begleitschein
- 1 Registrierungskarte

Schicken Sie die dem Paket beiliegende Registrierungskarte bitte schnellstmöglich zu uns oder registrieren Sie sich via Internet unter **[www.terratec.net/register.htm](http://www.terratec.net/register.htm)**. Dies ist wichtig für den Support und die Hotline.

# <span id="page-8-0"></span>**Die Windows-Installation - Schritt für Schritt**

**Bitte befolgen Sie die Schritte genau in der angegebenen Reihenfolge. Verbinden Sie das PHASE X24 FW Modul erst am beschriebenen Installationspunkt mit dem Rechner.**

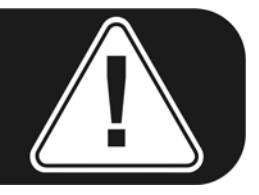

## <span id="page-8-1"></span>**Welches Betriebssystem?**

Die PHASE X24 FW kann ausschließlich unter Windows XP (Home und Professional Edition) eingesetzt werden. Ältere Windows-Versionen werden nicht unterstützt. Achten Sie auch darauf, dass sich Ihre Windows-Installation auf dem jeweils letzten Stand der Microsoft ServicePacks / Updates befindet (mind. Service Pack 1!).

## <span id="page-8-2"></span>**Stromversorgung**

Das PHASE X24 FW System lässt sich üblicherweise ohne Netzteil über den 6-poligen FireWire™ Anschluss betreiben. Allerdings liefern nicht alle FireWire™ Controller eine konstante Betriebsspannung – wir empfehlen daher den Betrieb mit dem beiliegenden Netzteil. Ein Netzteil-Betrieb macht oft auch dann Sinn, wenn Sie Ihren Notebook-Akku schonen möchten. Sollte Ihr Rechner schließlich einen 4-poligen FireWire™ Anschluss besitzen, kommen Sie um das Netzteil nicht herum. Mehr dazu finden Sie auch im Kapitel ["Der FireWire™ Anschluss"](#page-21-0) ab  $\supset$  Seite [22.](#page-21-0)

## <span id="page-8-3"></span>**Installation des Treibers und des Control Panels**

- 1. Bevor Sie starten, überprüfen Sie bitte, ob Ihre Windows XP Version auf dem aktuellen Stand ist. Klicken Sie dazu mit der rechten Maustaste auf das Symbol "Arbeitsplatz" und wählen Sie dann den Menüpunkt "Eigenschaften". Falls Sie aber noch das Teletubby-Land Hintergrundbild von XP haben, erreichen Sie diese Information über den folgenden Pfad: Start -> Einstellungen -> Systemsteuerung -> System. Wichtig ist, dass auf Ihrem PC das Servicepack 1 – kurz SP1 – installiert ist. Sollte das nicht der Fall sein, wenden Sie sich bitte an Microsoft (**[www.microsoft.com](http://www.microsoft.com/)**), um Ihr System zu aktualisieren. Im allgemeinen ist dies kostenfrei.
- 2. Nachdem Sie die mitgelieferte PHASE CD eingelegt haben, öffnet sich automatisch die Autostarter-Software. Sollte sich der Autostarter nicht öffnen, starten Sie ihn manuell durch einen Doppelklick auf "**Autorun.exe**" im Root-Verzeichnis der CD.
- 3. Wählen Sie die gewünschte Sprache, und im darauf folgenden Menü: "PHASE X24 FW". Klicken Sie dann bitte auf die Schaltfläche "Treiber/Control Panel". Nun öffnet sich der Installationsassistent.

4. Wählen Sie zunächst die gewünschte Sprache für den Installationsassistenten und klicken Sie anschließend auf "Weiter", um mit der Installation fortzufahren.

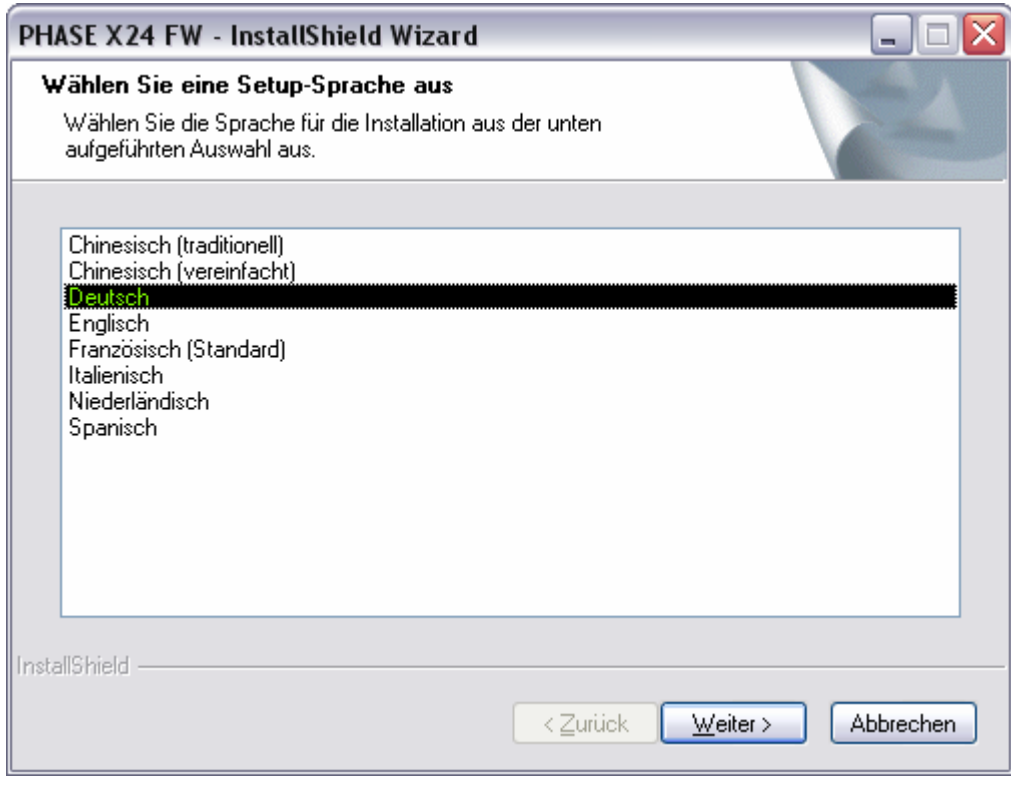

Der "InstallShield Wizard" meldet nun, dass er bereit zur Installation ist.

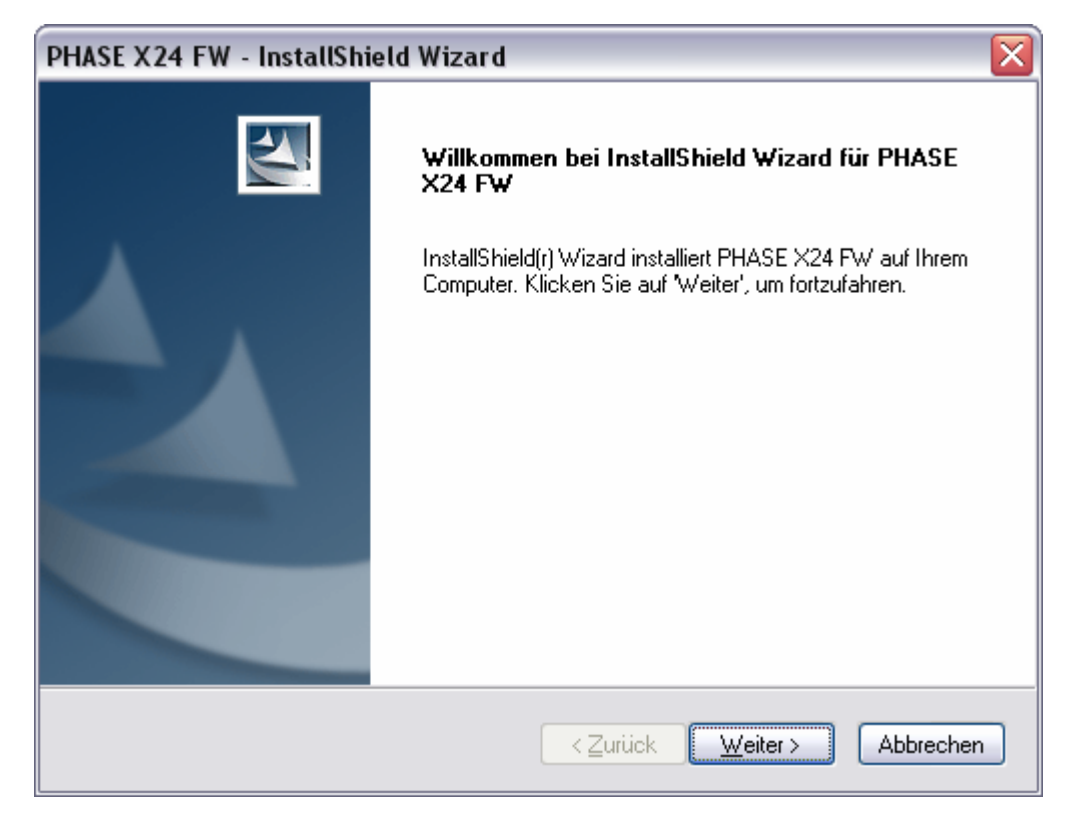

5. Im folgenden Fenster wird der Zielpfad für die Installation bestimmt. Sollten Sie einen anderen Ordner vorziehen, wählen Sie bitte "Ändern"

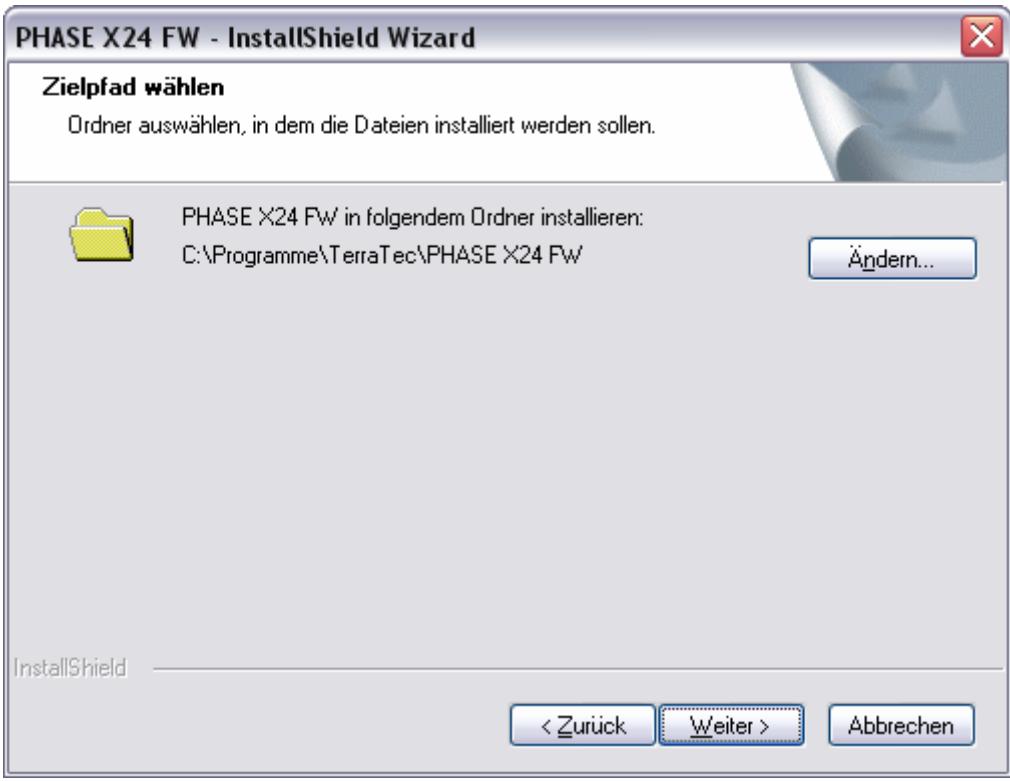

6. Den folgenden Sicherheitshinweis können Sie ruhigen Gewissens übergehen. Klicken Sie dazu bitte auf den Button "Installation fortsetzen"

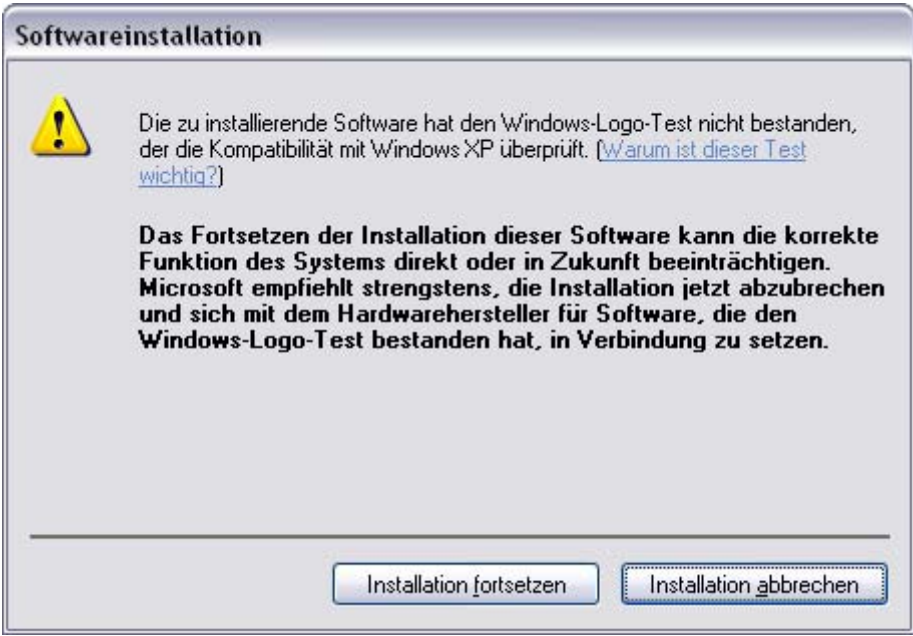

7. Nun ist der Treiber im System installiert und Sie können, sobald die untenstehende Meldung erscheint, die PHASE X24 FW mit dem beiliegenden Kabel an den FireWire™ Anschluss Ihres PCs anschließen. Windows XP wird das neue Gerät automatisch als neue Hardware erkennen und die Treiber-Installation starten.

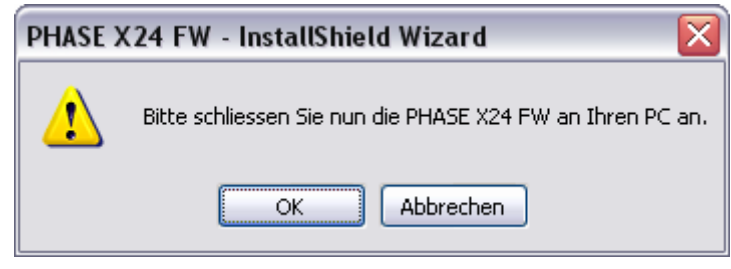

8. Auch hier können sie die anschließend auftauchende Meldung, dass die Software den Windows-Logo-Test nicht bestanden habe, getrost ignorieren.

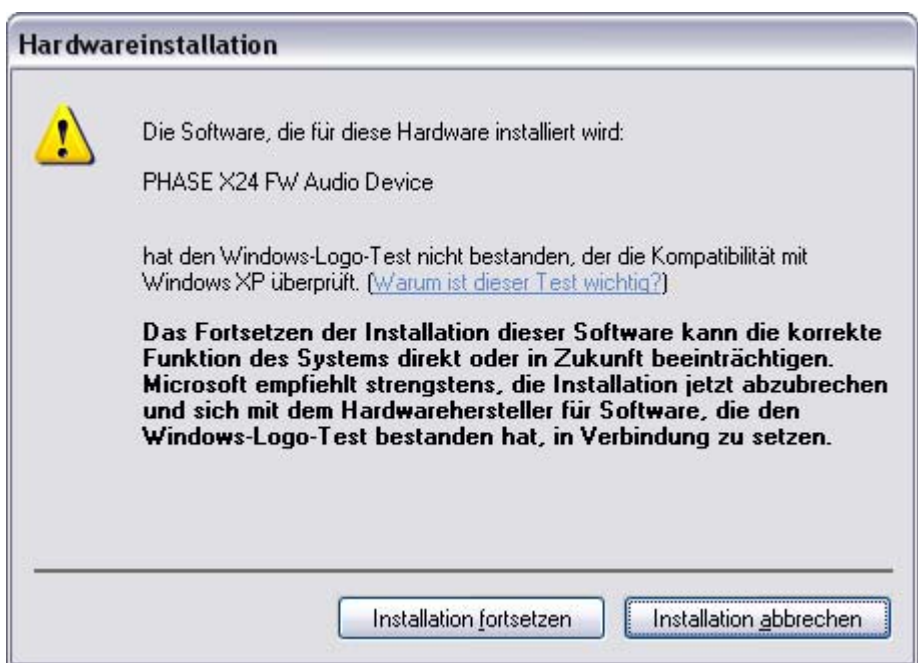

9. Durch "Fertig stellen" ist die Installation abgeschlossen.

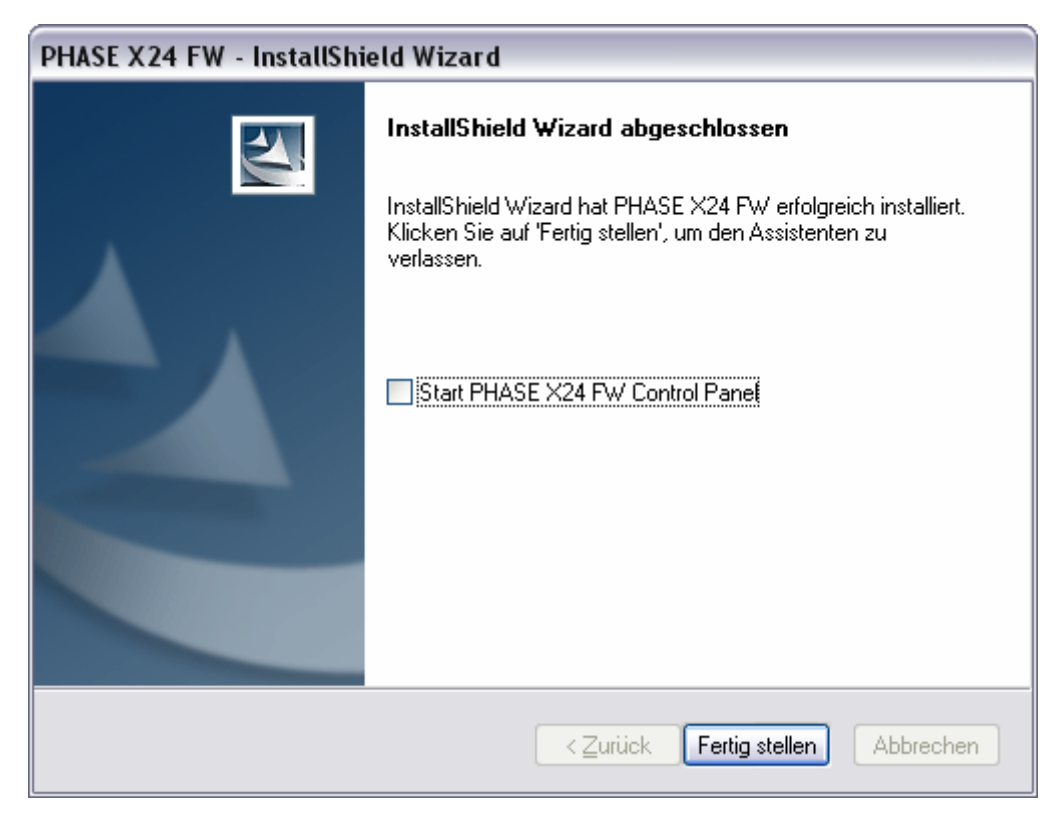

10. Nach der erfolgten Installation der Treiber sollte nun die PHASE X24 FW im Geräte-Manager mit folgendem Eintrag zu sehen sein. Sie finden den "Geräte-Manager" in der Systemsteuerung unter "System" > "Hardware". Klicken Sie dann auf die Schaltfläche "Geräte-Manager"

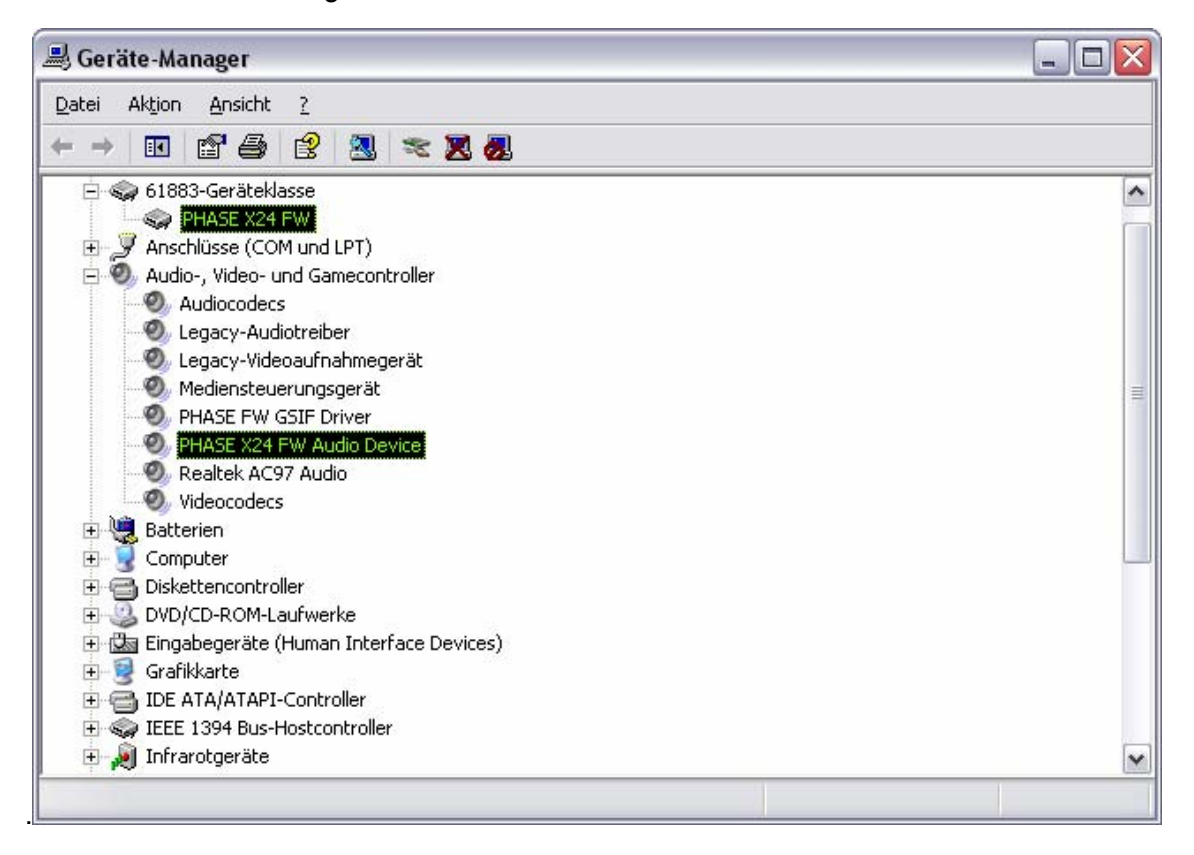

## <span id="page-13-0"></span>**Installation des GSIF Treibers**

Falls Sie die Sampler-Software GigaStudio nutzen möchten, müssen Sie noch den GSIF-Treiber installieren. Diesen erreichen Sie ebenfalls über die Autostarter-Software der PHASE CD. Sollte sich der Autostarter nicht öffnen, starten Sie ihn manuell durch einen Doppelklick auf "**Autorun.exe**" im Root-Verzeichnis der CD.

Wählen Sie die gewünschte Sprache, und im darauf folgenden Menü: "PHASE X24 FW". Durch einen Klick auf die Schaltfläche "GSIF Installation" öffnet sich der Installationsassistent. Folgen Sie seinen Anweisungen und bestätigen diese durch klicken auf .Weiter".

## <span id="page-13-1"></span>**Die PHASE X24 FW als System-Audiogerät (Windows)**

Möchten Sie die PHASE X24 FW nicht nur in speziellen Audio-Applikationen, sondern auch als bevorzugtes Audiogerät unter Windows nutzen, wählen Sie den PHASE X24 FW Audio-Treiber bitte in der Systemsteuerung unter dem Punkt "Sounds und Audiogeräte" > "Audio" als "Standardgerät" für die gewünschten Funktionen.

Da es sich bei der PHASE X24 FW aber um ein professionelles Audio-Interface handelt, erfolgt die Lautstärkeregelung nur über das mitgelieferte Control Panel und nicht über den Windows-Mixer, um die Signalqualität nicht negativ zu beeinflussen.

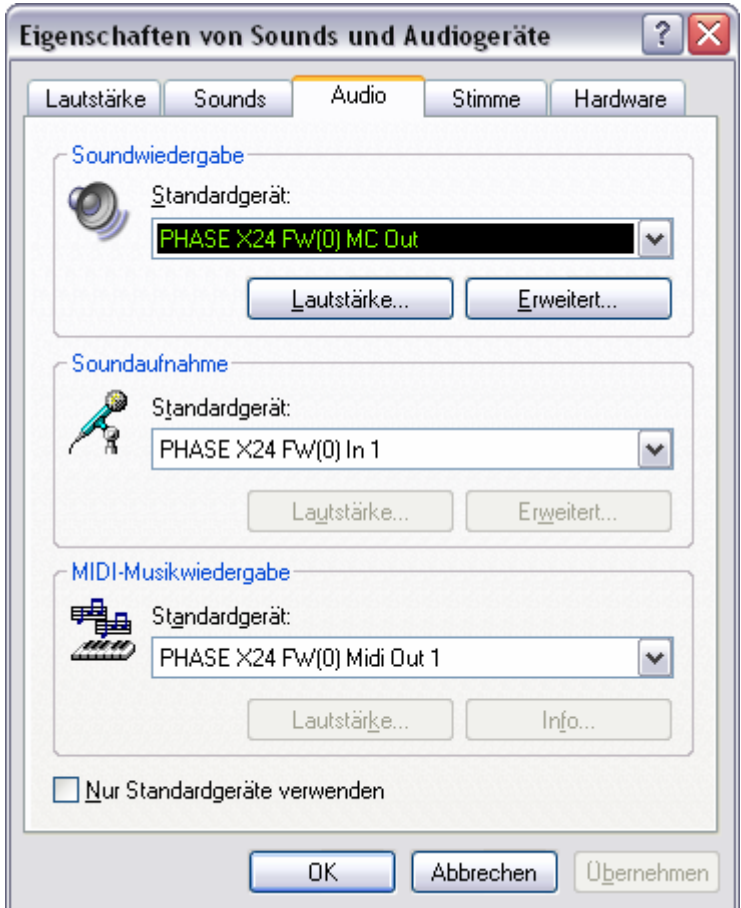

## <span id="page-14-0"></span>**Update der Firmware (Windows)**

Softwaretechnologie sei dank: künftige Erweiterungen bestehender Standards oder neue Funktionen der PHASE X24 FW können durch Update der so genannten "Firmware" im Gerät vorgenommen werden, ohne die Hardware zu ändern. Zum Update der Firmware gehen Sie wie folgt vor:

- Starten Sie das Programm "TT\_FW\_WinFlash\_vX.X.exe". Es befindet sich auf der Treiber CD im Ordner "Firmware" und ist ebenfalls im Internet verfügbar.
- Klicken Sie den Button "Open" und verweisen auf die zu ladende Firmware-Datei. Diese hat die Endung: "bcd" und ist ebenfalls im Firmware-Ordner bzw. Internet zu finden
- Danach klicken Sie bitte auf den Button "Upgrade Firmware" um den Updatevorgang zu starten.
- Die danach erscheinende Sicherheitsabfrage müssen Sie ebenfalls noch mit "Ja" bestätigen.
- Nach dem erfolgreichen Update muss die PHASE X24 FW neu gestartet werden. Dazu müssen Sie die PHASE X24 FW einmal vom Rechner trennen und wieder anschließen oder den Rechner neu starten.
- Sollte während des Updatevorgangs die Stromversorgung unterbrochen werden oder das Update aus einem anderen Grund nicht ordnungsgemäß durchgeführt worden ist, müssen Sie es einfach noch einmal durchführen, kaputt gehen kann dabei nichts.

# <span id="page-15-0"></span>**Die Mac-Installation - Schritt für Schritt**

## <span id="page-15-1"></span>**Welches Betriebssystem?**

Die PHASE X24 FW kann nur unter Mac OS 10.3.6 (OS X) oder höher eingesetzt werden. Die Anbindung erfolgt sehr komfortabel mit Hilfe von OS X CoreAudio sowie CoreMIDI.

## <span id="page-15-2"></span>**Stromversorgung**

Die PHASE X24 FW sollte sich bei einem 6-poligen Anschluss eigentlich ohne Netzteil am FireWire™-Port betreiben lassen. Allerdings liefern manche FireWire™ Controller nicht durchgehend eine ausreichende Betriebsspannung. Daher empfehlen wir den Einsatz des beiliegenden Netzteils. Dies müssen Sie auch dann machen, wenn Ihr Rechner nur über einen 4-poligen FireWire™-Anschluss verfügt. Dort fehlen die beiden stromführenden Leitungen.

## <span id="page-15-3"></span>**Installation des PHASE X24 FW Treibers unter OS X**

Wie eingangs beschrieben, setzt die PHASE X24 FW auf den betriebssystemeigenen CoreAudio- sowie CoreMIDI-Treiber auf. Die Installation eines speziellen Treibers ist aus diesem Grund nicht notwendig. Nach dem Einstecken am FireWire™-Port steht das Gerät sofort zur Verfügung. Um aber das aufwendige Routing, die Sampleratenumschaltung und weitere Features voll nutzen zu können, müssen Sie das beiliegende Control Panel installieren. Dazu führen Sie bitte den Installer im Verzeichnis: *"PHASE X24 FW\Driver & Control Panel\MAC"* aus.

## <span id="page-15-4"></span>**Die PHASE X24 FW als System-Audiogerät (Mac OS X)**

Möchten Sie die PHASE X24 FW nicht nur in speziellen Audio-Applikationen, sondern auch als bevorzugtes Audiogerät unter Mac OS X nutzen, wählen Sie den PHASE X24 FW Audio-Treiber bitte unter Systemeinstellungen unter dem Punkt "Ton" > "Ausgabe" als "Standardgerät" für die Tonausgabe.

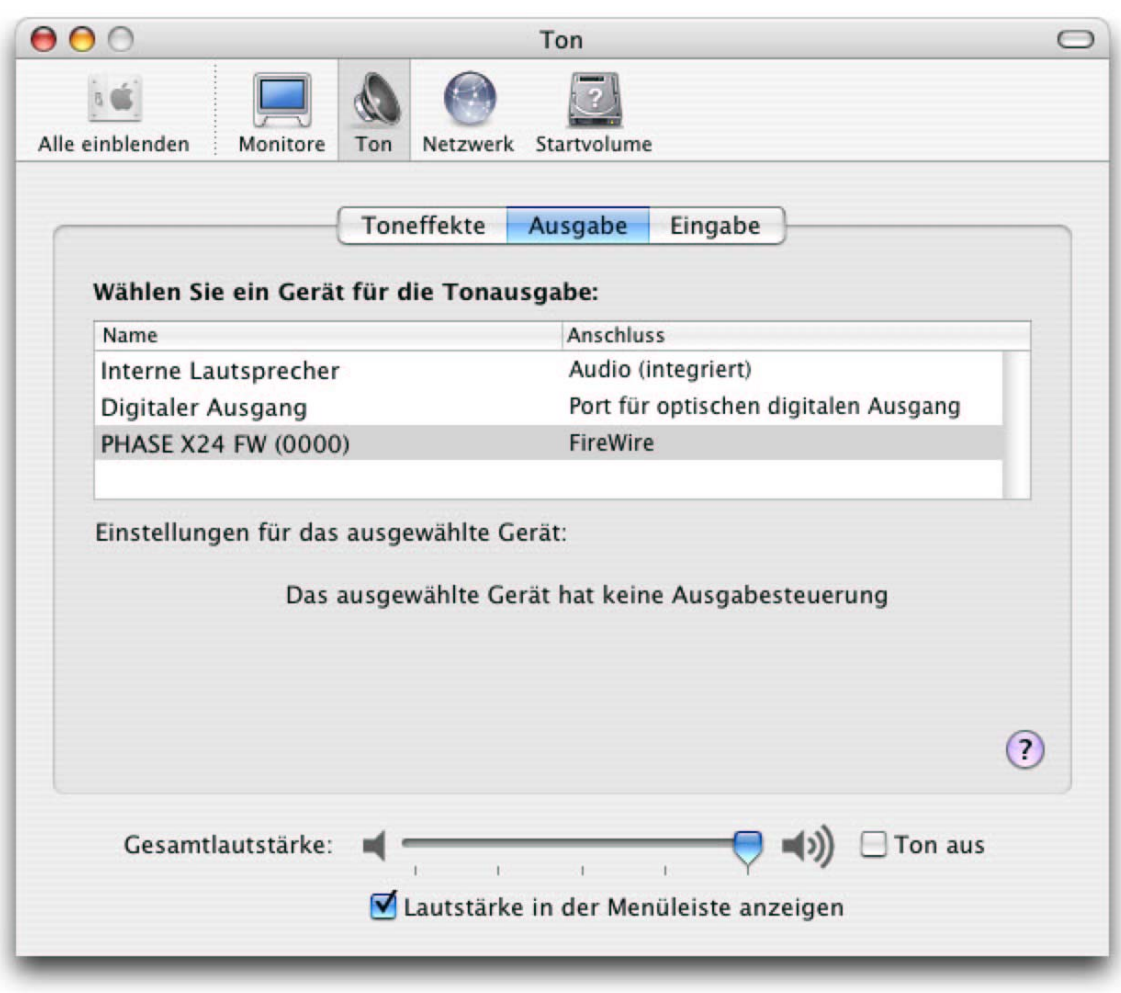

*Die PHASE X24 FW als Standard-Gerät unter OS X* 

## <span id="page-16-0"></span>**Update der Firmware (Mac OS X)**

- Starten Sie das Programm "FWUpdater\_vX.X.app". Es befindet sich auf der Treiber CD im Ordner "Firmware" und ist ebenfalls im Internet verfügbar. Die anschließende Sicherheitswarnung müssen Sie mit "close" bestätigen.
- Klicken Sie den Button "Open" und verweisen auf die zu ladende Firmware-Datei. Diese hat die Endung: "bcd" und ist ebenfalls im Firmware-Ordner zu finden.
- Danach klicken Sie bitte auf den Button "Upgrade Firmware" um den Updatevorgang zu starten. Sie müssen lokale Administrator-Rechte haben, um die Firmware zu aktualisieren.
- Nach dem erfolgreichen Update muss die PHASE X24 FW neu gestartet werden. Dazu müssen Sie die PHASE X24 FW einmal vom Rechner trennen und wieder anschließen oder alternativ den Rechner neu starten.

## <span id="page-17-0"></span>**Anschlüsse und Bedienelemente**

Das PHASE X24 FW Audio-Interface bietet Ihnen zahlreiche Anschlüsse für die Verbindung professioneller Studio-Peripherie und HiFi-Gerätschaften. Im Folgenden erhalten Sie einen detaillierten Überblick über deren technische und elektrische Eigenschaften.

## <span id="page-17-1"></span>**Vorderseite**

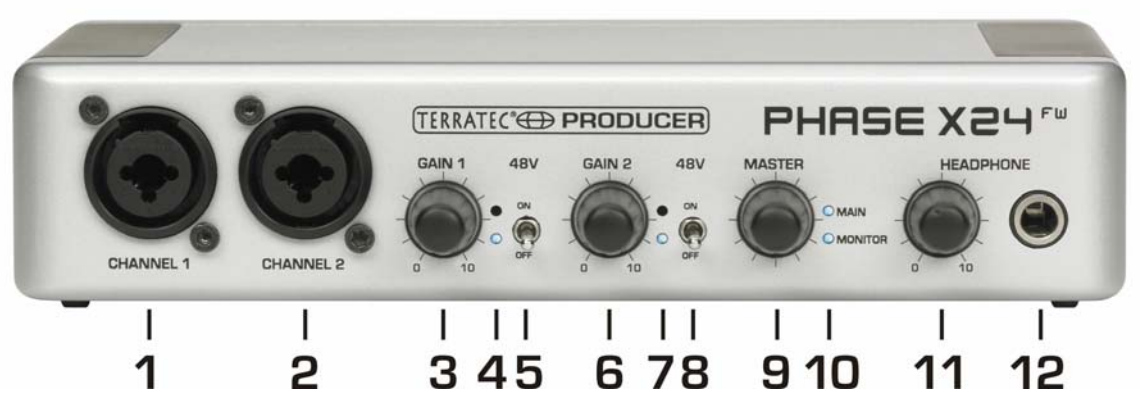

- **1. Mikrophon / Instrument Eingang 1**, dieser Eingang ist für Mikrophone mit XLR Steckern oder Instrumente mit 6,3mm Klinkenstecker vorgesehen und arbeitet mit "Autopriorität" alternativ zum Line Eingang 1 auf der Rückseite. Das heißt sie können die Verkabelung auf der Rückseite bestehen lassen und falls ein Mikrophon oder Instrument vorne angeschlossen wird, ist dieses Signal automatisch aktiv. Diese Umschaltung geschieht über hochwertige Relais, um bestmögliche Qualität in der analogen Signalführung zu erhalten.
- **2. Mikrophon / Instrument Eingang 2**, dieser Eingang ist für Mikrophone mit XLR Steckern oder Instrumente mit 6,3mm Klinkenstecker vorgesehen und arbeitet ebenfalls mit "Autopriorität" alternativ zum Line Eingang 2 auf der Rückseite.
- **3. Gain 1**, regelt die Vorverstärkung des anliegenden Signals am Eingang 1.
- **4. Signal und Clip LED**, dient zur optischen Kontrolle des aufzunehmenden Pegels auf Kanal 1. Die untere blaue LED zeigt ein anliegendes Signal an und die obere rote warnt vor Übersteuerung der Eingangswandler.
- **5. 48V**, schaltet 48V Phantomspannung auf den Mikrophon Eingang 1.
- **6. Gain 2**, regelt die Vorverstärkung des anliegenden Signals am Eingang 2.
- **7. Signal und Clip LED**, dient zur optischen Kontrolle des aufzunehmenden Pegels auf Kanal 2. Die untere blaue LED zeigt ein anliegendes Signal an und die obere rote warnt vor Übersteuerung der Eingangswandler.
- **8. 48V**, schaltet 48V Phantomspannung auf den Mikrophon Eingang 2.
- **9. Master**, dieser Endlos-Encoder dient zur Lautstärkesteuerung der analogen Ausgänge (Main und Monitor). Über die Push Funktion kann das zu regelnde Ausgangspaar angewählt werden (Main oder Monitor oder Main & Monitor). Außerdem

können über einen längeren Druck die gerade zu regelnden Kanäle stumm geschaltet werden. Dadurch ist man in der Lage, zwischen zwei Monitor-Boxen-Sets umzuschalten, um den direkten Vergleich hören zu können. Und wenn die PHASE X24 FW gerade nicht greifbar ist, sind diese Funktionen ebenfalls über das Control Panel erreichbar.

**10. Main und Monitor LED**, dient zur Kontrolle, welches Ausgangspaar gerade mit dem Master geregelt wird bzw. stumm geschaltet ist. Folgende Übersicht soll Ihnen die Bedienung und Anzeigen erläutern:

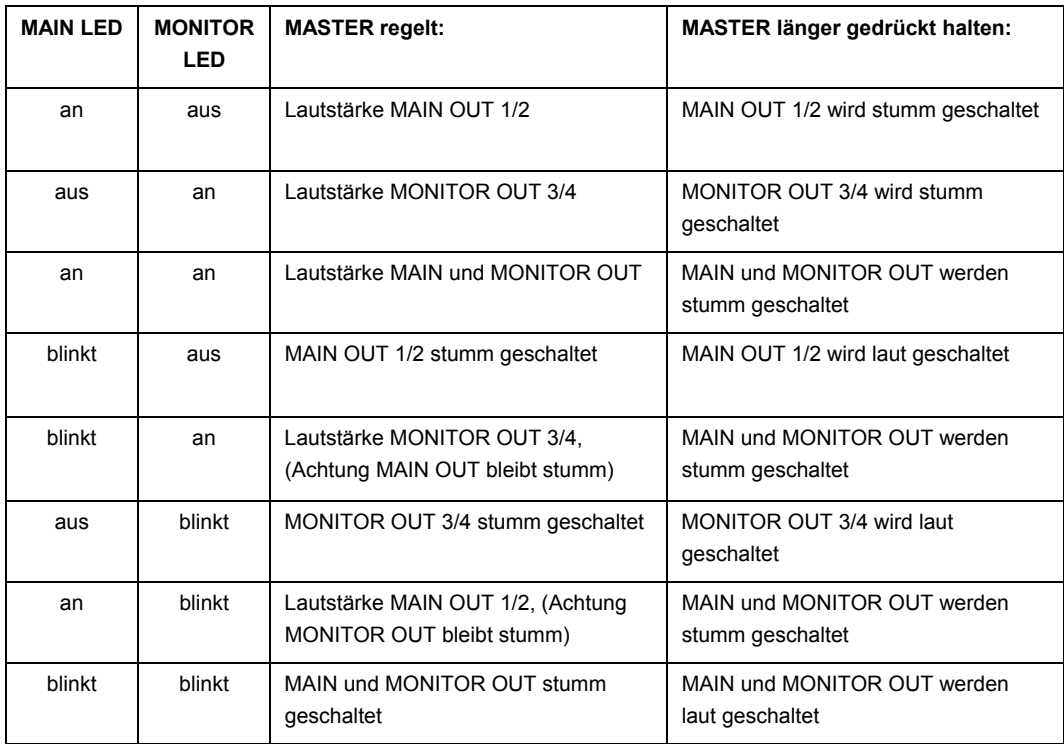

- **11. Headphone-Level**, hier wird die Lautstärke für den Kopfhörerausgang eingestellt. Es liegt dort immer das Signal vom Analog-Ausgang 3/4 (Monitor) an. Welches Signal Sie nun dort hören, hängt vom Routing ab, welches frei im Control Panel eingestellt werden kann. Mehr zum Routing finden Sie im Kapitel zum Control Panel ab **⊃** Seite 28
- **12. Headphone-Out**, schließen Sie hier Ihren Stereokopfhörer über eine 6,3mm Stereo-Klinke an.

## <span id="page-19-0"></span>**Rückseite**

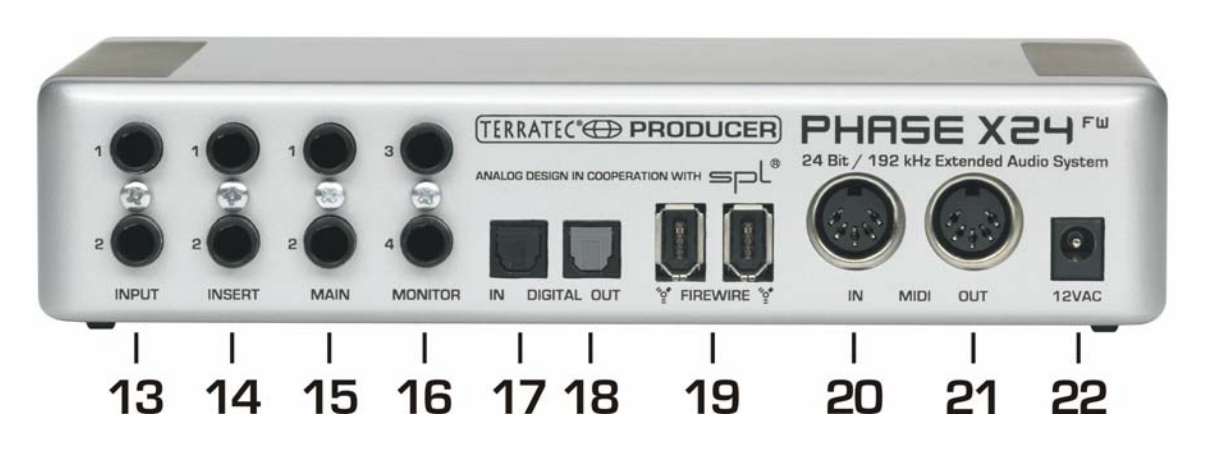

- **13. Input 1/2**, Das PHASE X24 FW System ist mit zwei hochwertigen analogen Mono-Eingängen ausgestattet. Diese Anschlüsse sind als symmetrische 6,3mm Klinken-Buchsen ausgelegt. Es können dort aber natürlich auch unsymmetrische Quellen angeschlossen werden. Auch hier kann die Eingangsverstärkung über die Gain-Regler auf der Vorderseite geregelt werden
- **14. Insert 1/2**, Über diese 6,3mm Stereo-Klinkenbuchsen können externe Effekte, wie z.B. Kompressoren in den Aufnahmepfad vor dem Analog-Digital-Wandler eingeschliffen werden.

**Praxistipp:** Achten Sie bei der Aufnahme auf eine möglichst hohe Aussteuerung und nutzen Sie damit den hohen Dynamikumfang der 24Bit-Wandler optimal aus. Als Faustregel für gute Aufnahmen sollte immer berücksichtig werden: eine sauberer "Take" ist ungleich wertvoller als das beste PlugIn zur späteren Klangkorrektur.

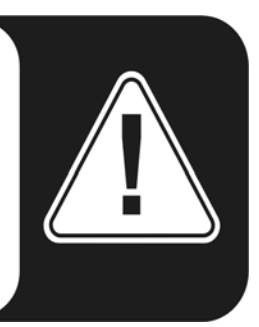

- **15. Main 1/2**, analoge Mono-Ausgänge 1/2, die Anschlüsse sind als symmetrische 6,3mm Klinken-Buchsen ausgelegt. Es können dort aber natürlich auch unsymmetrische Kabel angeschlossen werden. Die Analog-Ausgänge arbeiten mit musikerfreundlichen Pegeln von 2,0V<sub>rms</sub>. Schließen Sie hier ein Mischpult oder Aktiv-Lautsprecher / Verstärker an.
- **16. Monitor 3/4**, analoge Mono-Ausgänge 3/4, die Anschlüsse sind als symmetrische 6,3mm Klinken-Buchsen ausgelegt. Es können dort aber natürlich auch unsymmetrische Kabel angeschlossen werden.
- **17. Digital In**, Möchten Sie digitale Audiodaten mit dem Computer aufnehmen, so verwenden Sie dazu den Digital-Eingang der PHASE X24 FW. Das Interface kann Sample-Raten bis 24Bit / 96kHz empfangen. Bei Aufnahmen von einer digitalen Quelle ist darauf zu achten, dass die Sampleraten beider Geräte (also z.B. DAT-Rekorder und Laptop) synchron zueinander laufen. Im S/PDIF-Protokoll wird daher

ein entsprechendes Signal mitgeführt. Liegt ein solches Sync-Signal am Digitaleingang an und der Masterclock-Schalter ist auf "external" geschaltet, synchronisiert sich die PHASE X24 FW automatisch hierauf und der "Digital In Kanalzug" ist im Mixer zugänglich. ASIO-Applikationen (z.B. Cubase SX) bieten vielfach die Möglichkeit, die Hardware von interner auf externe (teilweise auch S/PDIF genannt) Clock-Quelle umzuschalten. Diese Umschaltung wird zur Zeit von der PHASE X24 FW nicht ausgewertet und hat so keinen Einfluss. Eine Einstellung auf eine externe Audio-Clock ist nicht zu verwechseln mit der externen Synchronisation auf MIDI-Geräte, Video-Equipment oder Bandmaschinen und ist somit nicht in den Sync-, MIDI-Clock-, MTC- oder SMPTE-Einstellungen der Anwendungen zu suchen!

- **18. Digital Out**, Möchten Sie Musik vom Rechner zu anderen Geräten digital übertragen, so verwenden Sie dazu den Digital-Ausgang der PHASE X24 FW. Das Interface kann Sample-Raten bis 24Bit / 96kHz senden. Für die Wiedergabe muss das Routing im Control Panel auf den Digitalausgang eingestellt werden. **AC3** und **DTS** kann ebenfalls über den Digitalausgang wiedergegeben werden. Bitte wählen Sie hierzu im Control Panel unter Routing den Punkt "NonAudio" für den Digital-Ausgang. Wenn dies gewählt wird, ist der Digital Play Pfad im Digital Mixer stumm geschaltet, um die NonAudio Signale nicht auch über die analogen Ausgänge wiederzugeben.
- **19. FireWire**, verbinden Sie hier das PHASE X24 FW System über das mitgelieferten FireWire-Kabel mit Ihren Rechner. Weitere Informationen zum FireWire-Anschluss finden sie ab  $\supset$  Seite [22](#page-21-0)
- **20. MIDI In**, an diese Buchse können MIDI-Steuergeräte wie Keyboards, DAW-Controller und ähnliches angeschlossen werden.
- **21. MIDI Out**, an diese Buchse können externe MIDI-Geräte wie Synthesizer, Expander, usw. angeschlossen werden. Die Verkabelung von MIDI-Anschlüssen erfolgt immer "über Kreuz", also OUT zu IN und umgekehrt. Die Through-Funktion zum Durchschleifen von MIDI-Daten wird Ihnen in der Regel von der MIDI-Sequenzer-Software angeboten.
- **22. Netzteilanschluss**, verbinden Sie hier das mitgelieferte Netzteil 12VAC / 1500mA mit dem PHASE X24 FW System.

## <span id="page-21-0"></span>**Der FireWire™ Anschluss**

FireWire™ ist eine serielle Schnittstelle am PC, ähnlich USB, die ursprünglich bereits 1995 von Apple entwickelt wurde und zur Übertragung von digitalen Videodaten, aber auch zum Anschluss externer Massenspeicher und Audiogeräte genutzt wird. Mittlerweile hat das Kind mehrere Namen, die aber alle das selbe meinen: so heißt FireWire™ bei Sony "i.LINK™", bei Texas Instruments "Lynx™", durchaus häufig ist aber auch das ominöse Kürzel "1394". Letzteres bezeichnet eigentlich den gebräuchlichen Standard "IEEE 1394", der sich durch hohe Datenraten (IEEE 1394a = 400 MBit/s und IEEE 1394b = 800, 1600 und 3200 MBit/s) auszeichnet. (Für all die, die es immer ganz genau wissen wollen: IEEE ist die Abkürzung für "Institute of Electrical and Electronic Engineers", der US-amerikanische Verband der Elektronik- und Elektrotechnik-Ingenieure. Das deutsche Pendant ist der VDI).

Wie USB ist auch FireWire™ "hotplug"–tauglich – das bedeutet, dass Sie Ihren Rechner nicht extra herunterfahren müssen, um Geräte an- oder abzustöpseln. Allerdings sollten Sie darauf achten, dass Sie dabei kein laufendes Programm unterbrechen, das gerade auf die PHASE X24 FW zugreift, ansonsten droht Datenverlust und eventuell auch ein Bluescreen. Auch sollten Sie berücksichtigen, dass das Betriebssystem einige Zeit braucht, um den veränderten Zustand zu verarbeiten – Maschinen sind eben auch nur Menschen :-)

#### **Eine Norm – Zwei Buchsen**

Die Buchse auf Seiten Ihres PCs kann zwei unterschiedliche Formen haben: entweder 4 polig oder 6-polig. Bei der 6-poligen Version stellen die beiden zusätzlichen Kontakte laut Definition die Stromversorgung von 7,5 – 30V / 1,5A pro Port zur Verfügung. Was aber zuweilen leider an der mangelhaften Verarbeitung einiger Controller scheitert, die sich trotz eindeutiger Spezifikation – nicht in der Lage sehen, die notwendige Betriebsspannung konstant bereit zu stellen. Wollen Sie also keine unvorhergesehenen Ausfälle der PHASE X24 FW riskieren, greifen Sie vielleicht doch besser auf das beiliegende Netzteil zurück – sicher ist sicher. Sollte Ihr Rechner "nur" über eine vierpolige Buchse verfügen, sind Sie auf jeden Fall auf das Netzteil angewiesen. Zum Anschluss des Soundmoduls an den PC oder Mac nutzen Sie dann bitte den ebenfalls beigefügten Adapter (6 auf 4-polig).

#### **Zwei Buchsen – die Zweite**

Im Gegensatz zu USB ist FireWire™ ein Bussystem. Das bedeutet, dass jedes FireWire™ Gerät einen vollwertigen Anschluss weitergeben kann, die einzelnen Geräte also auch in Reihe hintereinander geschaltet werden können. Ok, nach 64 Stationen ist dann nach dem derzeitigem Stand der Dinge auch Schluss, aber wer hat schon einen derartigen Peripheriepark? Ein Hub als Mehrfachverteiler – wie bei USB – ist also überflüssig, so lange die derzeit mögliche Kabellänge von 4,5 Meter zwischen den einzelnen Geräten oder insgesamt 72 Meter nicht überschritten wird, sonst gibt es Probleme mit der Signalabschwächung. Die angeschlossenen Maschinen funktionieren übrigens auch, wenn eines der Zwischenglieder ausgeschaltet ist, die Kommunikation läuft weiter über die Ports. Achten Sie aber darauf, keine Ringverbindung herzustellen – irgendwo muss also ein letztes Gerät ohne weiteren Anschluss stehen.

Auch die PHASE X24 FW hat deshalb zwei Anschlüsse. Welchen der beiden Ports Sie zur Anbindung an den Rechner nutzen, bleibt Ihnen überlassen, die beiden Buchsen sind identisch belegt.

Doch Vorsicht, es gibt auch diverse Stolperfallen! Die oben genannten Daten sind theoretische Werte und die meisten Camcorder z.B. halten sich nicht an die IEEE 1394 Spezifikation und übertragen die Daten ohne Rücksicht auf Verluste und Normen. Auch sollten Sie bedenken, dass sie mit einer aufwendigen Audioproduktion eventuell schon die volle Busbreite beanspruchen (die zwar theoretisch 400Mbit/s beträgt, aber in der Praxis leider deutlich niedriger ausfällt). Sollten also Probleme mit weiteren FireWire™ Geräten an der PHASE X24 FW auftauchen, sollten diese an einen separaten Controller-Port angeschlossen werden.

# <span id="page-23-0"></span>**Treiber**

## <span id="page-23-1"></span>**Die Windows Treiber**

Das PHASE X24 FW Audio-Interface stellt Ihnen unterschiedliche Treiber für verschiedene Anwendungsbereiche zur Verfügung. Alle Audio-Treiber unterstützen sämtliche Bit-Raten zwischen 8 und 32Bit mit allen gängigen Sampleraten zwischen 32 und 192kHz. (Digital I/O bis zu 96kHz)

## <span id="page-23-2"></span>**Der MME-Wave-Treiber**

In den meisten Windows-Programmen werden Ihnen für die Aufnahme und Wiedergabe die MME Treiber mit der Bezeichnung "PHASE X24 FW(0) MC Out" begegnen. Es handelt sich dabei um einen Multichannel Treiber, welcher alle sechs Ausgänge (4 x analog und 2 x digital) unterstützt. Spezielle Routingmöglichkeiten für diesen Treiber werden im Control Panel angeboten.

## <span id="page-23-3"></span>**Der ASIO Treiber**

Die Abkürzung ASIO steht für "Audio Streaming Input Output" und bezeichnet ein 32-Bit-Treibermodell, dass von der Firma Steinberg entwickelt wurde. Der Vorteil des ASIO-Treibers liegt in der extrem niedrigen Verzögerung bei der Audio-Aufnahme/-Wiedergabe, auch Latenz genannt. Werte von deutlich unter 10ms, auf schnellen und sauber eingerichteten Systemen bis weniger als 4ms bei Sampleraten höher als 96kHz sind da durchaus möglich! Außerdem unterstützt dieses Format auch mehrere Ein- und Ausgänge der Audiokarten, also so genannte "Multi I/O - Karten" sowie Direct Monitoring und Multi-Client-Betrieb (seit ASIO 2.0). Programme, die über Steinbergs ASIO-Schnittstelle verfügen, zeigen in den entsprechenden Dialogen den ASIO-Treiber der PHASE X24 FW an. Der ASIO-Treiber wird in kompatiblen Programmen unter *"ASIO for PHASE FireWire Series"* aufgeführt.

Die Ausgänge (meist "Busse" oder "Channels" genannt) die in den jeweiligen Programmen zur Verfügung stehen, heißen in der Regel *"Line Out 1 PHASE X24 FW*, *Line Out 2 PHASE X24 FW, usw."* z.B. in Cubase SX oder "*Multichannel 1 PHASEX24FW, Multichannel 2 PHASEX24FW, usw." z.B. in WaveLab.*

Die Eingänge heißen in der Regel *"Line In 1 PHASE X24 FW" und "Line In 2 PHASE X24 FW"* oder *"Line\_1/2 left PHASE X24 FW"* und *"Line\_1/2 right PHASE X24 FW"* 

|                 | Zuweisung von 8 Kanälen zu 8 ASIO-Ausgängen. | Eingangszuweisung                 |                |                                              |  |  |
|-----------------|----------------------------------------------|-----------------------------------|----------------|----------------------------------------------|--|--|
| Surround-Kanäle | WaveLab-Kanäle                               | ASIO-Ausgänge                     | WaveLab-Kanäle | ASIO-Eingänge                                |  |  |
| Left front      | Channel #1                                   | Multichannel 1 PH V               | Channel #1     | Line_1/2 left PHA v                          |  |  |
| Right front     | Channel #2                                   | Multichannel 2 PH v               | Channel #2     | Line_1/2 right PH $\star$                    |  |  |
| Center          | Channel #3                                   | Multichannel 3 PH =               | Channel #3     | SPDIF left PHASE -                           |  |  |
| LFE             | Channel #4                                   | Multichannel 4 PH =               | Channel #4     | SPDIF right PHAS -                           |  |  |
| Surround        | Channel #5                                   | SPDIF/AC3 left P ▼                | Channel #5     | <b>Unbenutzt</b><br>$\overline{\phantom{0}}$ |  |  |
| Left surround   | Channel #6                                   | SPDIF/AC3 right I +               | Channel #6     | $\blacktriangledown$<br><b>Unbenutzt</b>     |  |  |
| Right surround  | Channel #7                                   | Unbenutzt<br>$\blacktriangledown$ | Channel #7     | $\blacktriangledown$<br>Unbenutzt            |  |  |
|                 | Channel #8                                   | $\blacktriangledown$<br>Unbenutzt | Channel #8     | $\overline{ }$<br>Unbenutzt                  |  |  |

*ASIO Audioverbindungen unter WaveLab 5* 

#### <span id="page-24-0"></span>**Der GSIF-Treiber**

Die Sampler-Software GigaStudio und andere Produkte des Herstellers Tascam (Nemesys) können mit diesem Treiber ebenfalls sehr schnell und direkt auf die Hardware zugreifen. Die Ausgänge, die in den jeweiligen Programmen zur Verfügung stehen, sind unter dem Treiber "PHASE X24 FW (0)" zusammengefasst. Dieser Treiber muss separat installiert werden.

#### <span id="page-24-1"></span>**Der MIDI-Treiber**

Für die Aufnahme und Wiedergabe von MIDI-Informationen über die MIDI IN- und OUT-Buchsen steht ein eigener Treiber zur Verfügung. Diesen im System als *"PHASE X24 FW(0) Midi In 1* oder *Out 1"* bezeichneten Treiber können Sie überall dort auswählen wo ein Einsatz Sinn macht.

**Praxistipp:** Sollen MIDI-Dateien, die über die Medienwiedergabe von Windows gespielt werden, ebenfalls an extern angeschlossene Geräte weitergeleitet werden, müssen Sie in der Windows Systemsteuerung den Dialog "Sounds und Audiogeräte" öffnen und unter "Audio" die "MIDI-Musikwiedergabe" auf den oben genannten Treiber stellen.

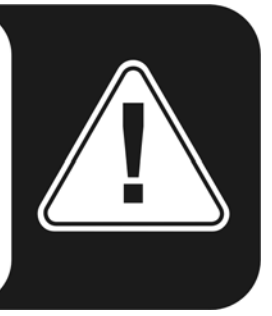

## <span id="page-25-0"></span>**Im Detail - besondere Eigenschaften der Treiber**

#### <span id="page-25-1"></span>**DirectSound & WDM**

Selbstverständlich unterstützen die Treiber des PHASE-Systems auch Microsofts DirectSound-, bzw. die DirectSound 3D-Schnittstelle. Außerdem folgt die Software strikt den Vorgaben für Microsofts WDM-Spezifikation. So sind die Treiber beispielspielsweise in der Lage, Audio-Datenströme von mehreren Anwendungen parallel wiederzugeben (Multi-Client, ein "Luxus", den treue TerraTec-Kunden bereits seit anno 1997 zu schätzen wissen).

Im Gegensatz zu den MME-Treibern ist die Architektur von WDM (Windows Driver Model) auf 32-bit errichtet. Daher setzen hier auch die weiter entwickelten Schnittstellen wie "ASIO" oder "Direct-X" auf.

#### <span id="page-25-2"></span>**WDM-Sampleraten-Konvertierung (SRC)**

Die Multi-Client-Fähigkeit der WDM-Architektur erlaubt auch die gleichzeitige Ausgabe verschiedener Audio-Datenströme unterschiedlicher Sampleraten. Die für alle Ströme verwendete Samplefrequenz orientiert sich dabei an der zuerst aufgerufenen Datei. Alle weiteren - noch zur Laufzeit der ersten Datei - abgespielten Datenströme werden entsprechend Interpoliert und ihre Tonhöhe bleibt unbeeinflusst.

**Achtung:** Anders als bei PCI Karten kann sich das PHASE X24 FW System nicht automatisch auf die wiederzugebende Samplerate aufsynchronisieren und daher sollte man im Control Panel die Samplerate der wiederzugebenden Datei manuell über das Dropdown Menu auswählen, um eine SRC zu vermeiden. Es wird immer auf die Samplerate konvertiert, welche im Control Panel eingestellt ist.

**Eine SR-Konvertierung bringt immer auch einen gewissen Qualitätsverlust mit sich.**  Daher sollten Sie bei Anwendungen, bei denen Ihnen höchstmögliche Audioqualität wichtig ist, darauf achten, dass die eingestellte Samplerate mit der der wiederzugebenden Datei übereinstimmt. Beim Überspielen eines Musikstückes mit 44.1kHz auf einen DAT-Recorder beispielsweise, stellen Sie also ebenfalls 44,1kHz im Control Panel ein.

#### <span id="page-25-3"></span>**WDM-Kernel-Streaming**

Auch hinter WDM-Kernel-Streaming verbirgt sich eine für Microsoft neue Funktionalität. Ähnlich zu bereits etablierten Modellen wie Steinbergs ASIO-Schnittstelle ermöglicht Kernel-Streaming u.a. einen extrem schnellen Zugriff auf die Audiohardware, da hier – am Mixer vorbei – direkt auf die Hardware zugegriffen wird. Daher auch der Name "Kernel-Streaming" – der Kern des Microsoft Windows Betriebssystems lässt die Audiodaten direkt "durchströmen". Entworfen wurde diese Erweiterung des WDM-Formats übrigens auf Vorschlag der Firma Cakewalk und ist inzwischen offiziell von Microsoft anerkannt. Die dazu eingesetzte Software (z.B. Audio-/MIDI-Sequenzer oder Software-Synthesizer) muss die WDM-Funktion allerdings direkt unterstützen. Eines dieser Programme ist beispielsweise die Recording-Software "Sonar" aus dem Hause Cakewalk.

## <span id="page-26-0"></span>**Die Mac OS X Treiber**

Unter OS X (zur Zeit OS 10.3.8) wird das PHASE X24 FW System vollständig via Apple CoreAudio- sowie CoreMIDI-Anbindung unterstützt. Spezielle Treiber müssen also nicht installiert werden.

Die PHASE X24 FW kann unter "Sytemeinstellungen->Ton" auf Wunsch als Standard-Aufnahme- und Wiedergabegerät gewählt werden.

Unter Audioapplikationen wie Cubase SX oder Emagic Logic kann ebenfalls der CoreAudio/MIDI-Treiber ausgewählt werden. Hier lassen sich zusätzlich meist auch Buffer-Größen einstellen, um den Zugriff auf das Audio-System zu beschleunigen. Die Latenz unter CoreAudio ist mit der Windows/OS9-üblichen ASIO-Latenz vergleichbar.

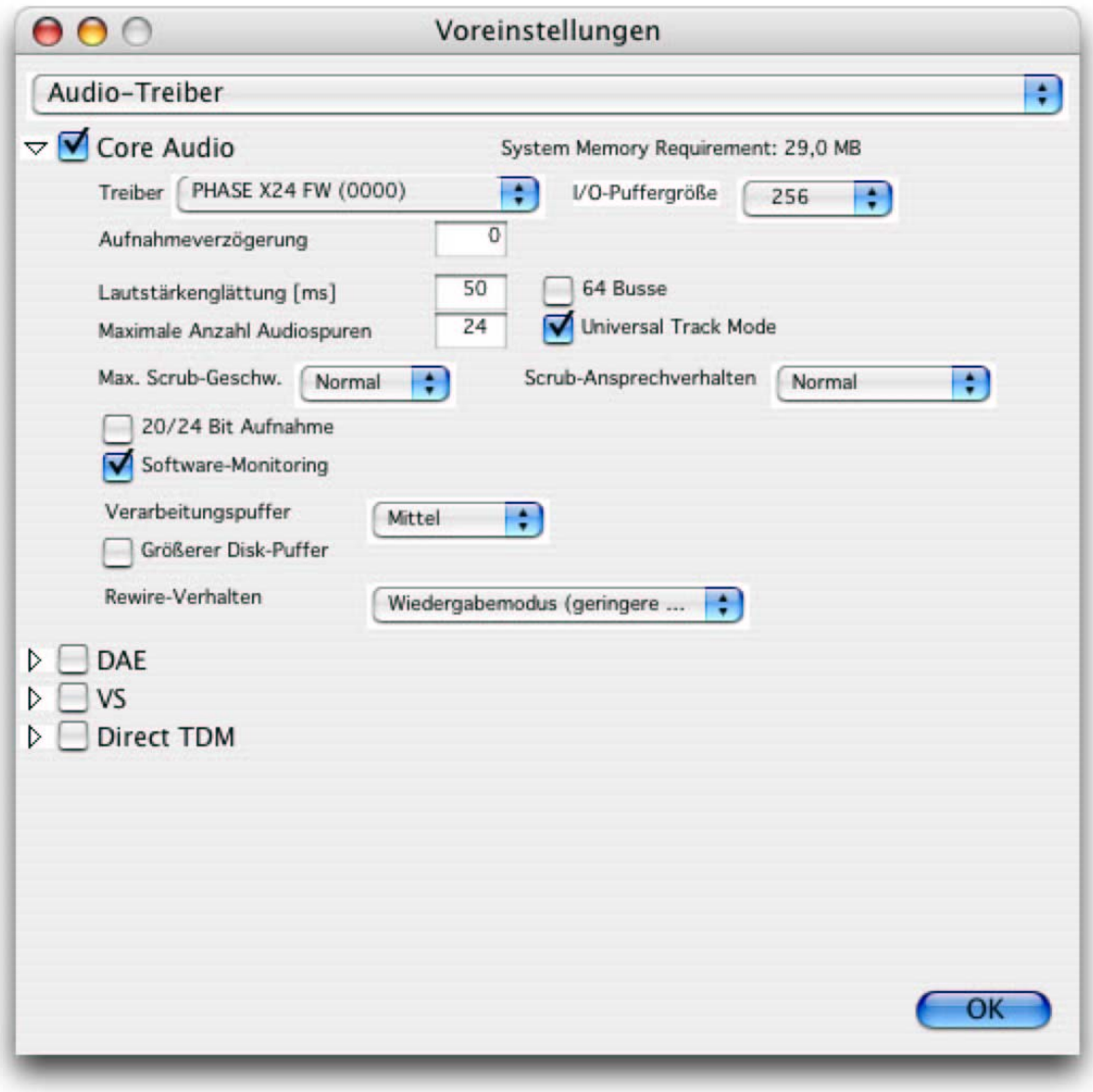

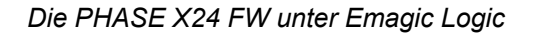

# <span id="page-27-0"></span>**Das PHASE Control Panel**

Das PHASE Control Panel ist - neben den Treibern - die mit Abstand wichtigste Software des Pakets. Hier können Sie, ganz wie es die jeweilige Situation erfordert, auf Ihrem Audio-Interface schalten und walten, Lautstärken reduzieren (wörtlich nehmen!), Eingänge auf beliebige Ausgänge legen oder die Werte für die Master Clock festlegen.

**Hinweis:** Die Funktionalität, sowie die Position der Bedienelemente sind unter Windows und MAC OS weitestgehend identisch. Die folgenden Abbildungen entsprechen der Windows Variante des Control Panels.

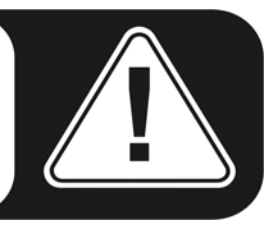

Auch wenn das Control Panel durchaus intuitiv zu begreifen ist und auch Panel Neulinge kaum vor größere Probleme stellt, gibt es im Folgenden einige Erläuterungen zu den einzelnen Funktionsblöcken:

## <span id="page-27-1"></span>**Der Digital Mixer**

| $ \overline{\mathsf{x}} $<br><b>ED</b> PHASE X24 FW Control Panel<br>口<br>$\blacksquare$ |                            |                          |             |     |                          |                          |                |             |              |        |                          |        |
|------------------------------------------------------------------------------------------|----------------------------|--------------------------|-------------|-----|--------------------------|--------------------------|----------------|-------------|--------------|--------|--------------------------|--------|
| Digital Mixer   Output & Settings    About                                               |                            |                          |             |     |                          |                          |                |             |              |        |                          |        |
|                                                                                          |                            | Digital Mixer            |             |     |                          |                          |                |             |              |        |                          |        |
|                                                                                          | Analog In                  |                          |             |     | Wave Play 1/2            |                          | Wave Play 3/4  |             | Digital Play |        |                          | Master |
|                                                                                          | 0dB                        | 0dB                      | OdB         | OdB | 0dB                      | 0dB                      | 0dB            | 0dB         | 0dB          | 0dB    | 0dB                      | 0dB    |
|                                                                                          |                            |                          |             |     | - 1                      |                          | -г             | - 11        | - Г          |        | -0                       | m y    |
|                                                                                          |                            |                          |             |     |                          |                          | -              | -           | -            | -      | ٠<br>-                   |        |
|                                                                                          |                            |                          |             |     |                          |                          | ۰              | -           | -            | -      | -                        |        |
|                                                                                          |                            |                          |             |     |                          |                          | ۰              | -           | ۰            | -      | -                        |        |
|                                                                                          | -<br>۰                     | ۰<br>-                   |             |     | -                        |                          | -<br>-         | -<br>-      | -<br>-       | -<br>- | -<br>۰                   | -<br>- |
|                                                                                          | -                          | -                        |             |     | -                        | -                        | -              | -           | -            | -      | $\overline{\phantom{a}}$ | -      |
|                                                                                          | -                          | -                        |             |     | -                        | -                        | -              | ۰           | -            | -      | ۰                        | -      |
|                                                                                          | ۰<br>۰                     | ٠<br>۰                   |             |     | ٠<br>-                   | ۰<br>-                   | ٠<br>-         | е<br>-      | ۰<br>-       | -<br>- | ٠<br>-                   | -<br>- |
|                                                                                          | ۰                          | ۰                        |             |     | ۰                        | -                        | ۰              | ۰           | -            | -      | ٠                        | -      |
|                                                                                          | -                          | $\overline{\phantom{a}}$ |             |     | $\overline{\phantom{0}}$ | $\overline{\phantom{0}}$ | $\overline{ }$ | -           | -            | -      | -                        | -      |
|                                                                                          | -                          | -                        |             |     | ۰                        | -                        | -              | -           | ۰            | -      | -                        | -      |
|                                                                                          |                            | Mute Mute                | Mute   Mute |     | Mute:                    | Mute                     | Mute           | Mute        | <b>Mute</b>  | Mute   | <b>Mute</b>              | Mute   |
|                                                                                          | Stereo Link<br>Stereo Link |                          | Stereo Link |     | Stereo Link              | Stereo Link              |                | Stereo Link |              |        |                          |        |
|                                                                                          |                            |                          |             |     |                          |                          |                |             |              |        |                          |        |
|                                                                                          |                            |                          |             |     |                          |                          |                |             |              |        |                          |        |
|                                                                                          |                            |                          |             |     |                          |                          |                |             |              |        |                          |        |
|                                                                                          |                            |                          |             |     |                          |                          |                |             |              |        |                          |        |

*Mixer PHASE X24 FW.* 

## <span id="page-27-2"></span>**Inputs (Analog In, Digital In)**

Hier regeln Sie die Lautstärken der einzelnen Eingangskanäle der PHASE X24 FW im Digital Mixer. Die einzelnen Slider hier regeln direkt auf dem Hardware Mixer. Für jeden Mono-Kanal steht ein eigener Regler zur Verfügung, die mit der schaltbaren Stereo-Link-Funktion auf Wunsch verbunden sind. Ein Mute-Taster schaltet den Kanal stumm. Der Digital In ist solange ausgegraut, bis am Digital Eingang ein Signal anliegt und der Masterclock Schalter unter "Output & Settings" auf "External" geschaltet ist.

#### <span id="page-28-0"></span>**Outputs (Wave Play 1/2, 3/4, Digital Play)**

Hier regeln Sie die Lautstärke der Ausgangs-Signale – sofern Sie im Routing als Eingangssignal den "Digital Mixer" gewählt haben, alle anderen Signale werden direkt und ohne Umwege über die Fader zum Ausgang geschickt. Wie auch beim Input steht für jeden Mono-Kanal ein eigener Fader zur Verfügung, die per "Stereo-Link" auch paarweise zusammen geschaltet werden können. Ein Mute-Taster schaltet die Wiedergabe stumm. Sind zwei Mono-Kanäle gelinkt, reicht ein Klick auf einen Mute-Taster für das Stereopaar.

#### <span id="page-28-1"></span>**Master**

Über die Master-Regler können Sie die Gesamtlautstärke der Wiedergabe über den Digitalmixer einstellen.

**Praxistipp:** Arbeiten Sie mit gängigen Audio-/MIDI-Sequenzern, sollten Sie diese Software auch für die Lautstärke-Steuerung nutzen. Der Vorteil: die Einstellungen werden in der Regel auch mit Ihrem Projekt (Song, Arrangement, …) abgespeichert.

## <span id="page-28-2"></span>**Output & Settings**

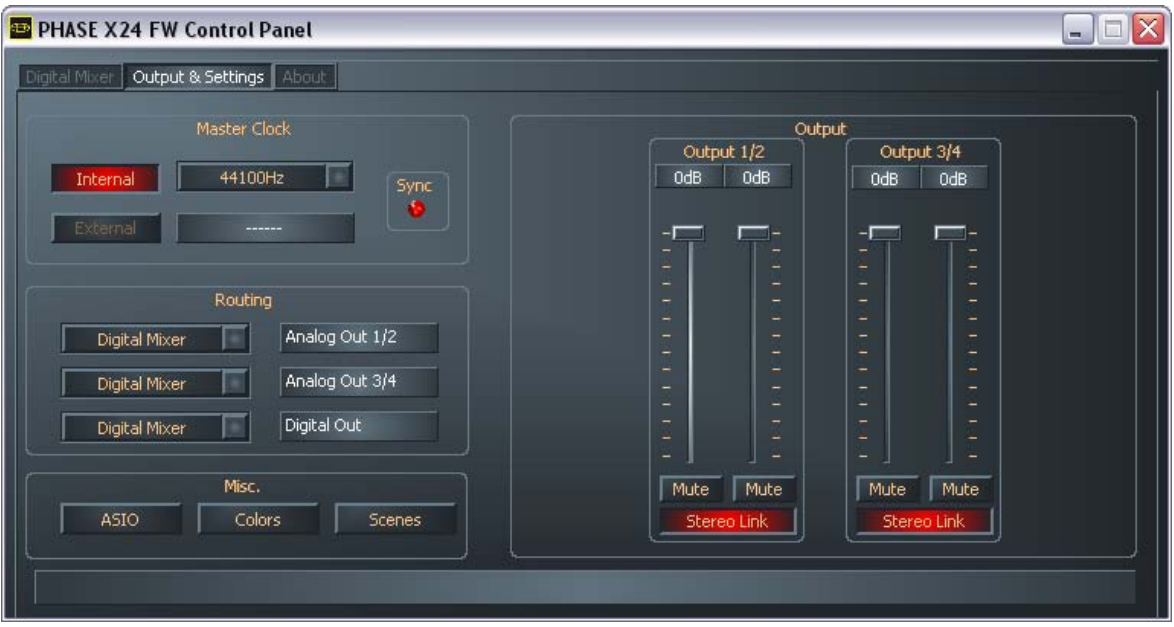

#### <span id="page-28-3"></span>**Master Clock**

An dieser Stelle geht es um die Samplerate, mit der Sie die PHASE X24 FW betreiben. Dies ist ein sehr wichtiger Punkt, denn die Karte kann von einem externen Signal (External, z.B. einem DAT-Rekorder) getaktet werden oder sich selbst eine Rate vorgeben (Internal) und diese auch an andere Geräte weiterreichen.

Bei der Wahl von "Internal" können Sie hier zwischen allen verbreiteten Sampleraten zwischen 32 und 192 kHz wählen - die verwendete Bitrate ist an dieser Stelle nicht von Bedeutung. Bei einer Synchronisation von außen, wird Ihnen im Kästchen neben "External" die externe Samplerate angezeigt. Liegt kein Signal an oder wird die Verbindung unterbrochen, erhalten Sie die Meldung "--------".

**Achtung:** Anders als bei PCI Karten kann sich das PHASE X24 FW System nicht automatisch auf die wiederzugebende Samplerate aufsynchronisieren. Daher sollte man im Control Panel die Samplerate der wiederzugebenden Datei manuell über das Dropdown Menu auswählen, um eine Sampleraten-Konvertierung und den damit einhergehenden Qualitätsverlust zu vermeiden!

## <span id="page-29-0"></span>**Routing**

Im Routing Bereich lassen sich alle anliegenden Signale (Wave Play 1/2, Wave Play 3/4, Analog In, Digital In, Digital Mixer und Digital Play) auf die drei Ausgangspaare (Analog Out 1/2, Analog Out 3/4, Digital Out) routen. Dabei ist fast jede Kombination möglich. Klicken Sie dazu auf die drei Schaltflächen auf der linken Seite – es öffnet sich ein Fenster, in dem Sie nun das gewünschte Paar aussuchen können. Sollten Sie den Digital Mixer nutzen wollen, müssen Sie auf der Eingangsseite natürlich auch den "Digital Mixer" auswählen, ansonsten wird das Signal ohne Umwege über die Fader direkt an den Output geschickt und lässt sich im Mixer Bereich nicht mehr regeln.

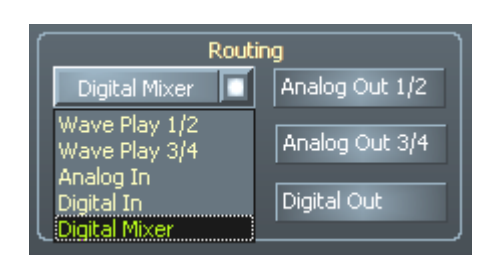

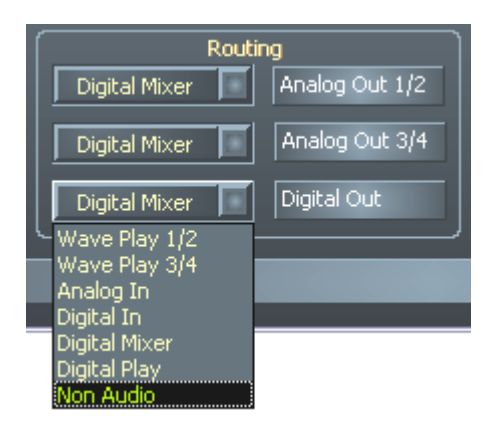

*Die Routingmöglichkeiten der PHASE X24 FW* 

#### <span id="page-29-1"></span>**Output**

In diesem Bereich lassen sich die Lautstärken der analogen Ausgänge regeln. Die einzelnen Slider hier regeln analog die Lautstärke direkt nach dem Digital-Analog-Converter. Für jeden Mono-Kanal steht ein eigener Regler zur Verfügung, die mit der schaltbaren Stereo-Link-Funktion auf Wunsch verbunden sind. Ein Mute-Taster schaltet den Kanal stumm.

Dieser Bereich des Control Panels ist aber auch vollständig über den Master-Regler auf der Gehäuse-Front zu bedienen, falls sich das Control Panel in den Wirren von zig übereinander liegenden Fenstern verborgen hat ;-)

#### <span id="page-30-0"></span>**Das ASIO-Panel**

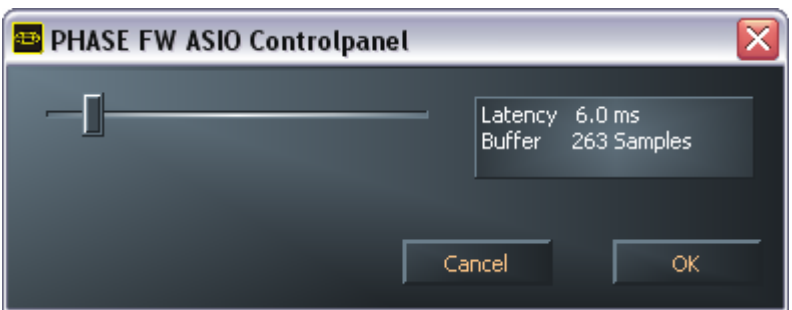

Das ASIO-Panel rufen Sie über den Button "ASIO" (unten links auf dem PHASE Control Panel) auf. Mit dem Schieberegler können Sie die Latenzzeit (= die Zeit, die beispielsweise zwischen Tastaturanschlag oder MIDI-Event bis zum Erklingen eines Tones vergeht) einstellen. Zu niedrige Werte (und eine zu hohe Samplerate) beeinflussen dabei allerdings die Performance Ihres Gesamtsystems – je leistungsstärker Ihr Rechner, desto niedriger ist der Wert, den Sie hier einstellen können. Auf schnellen Systemen sollten Sie problemlos Werte von unter 5ms bei 96kHz erreichen. "Problemlos" bedeutet, dass Sie keinerlei Aussetzer bei Audio-Aufnahme oder Wiedergabe feststellen. Kommen solche DropOuts vor, erhöhen Sie die Latenzzeit. Weitere Einstellmöglichkeiten finden Sie meist in den betreffenden Panels der ASIO-Applikationen wie Cubase, Wavelab etc.

#### <span id="page-30-1"></span>**Colors**

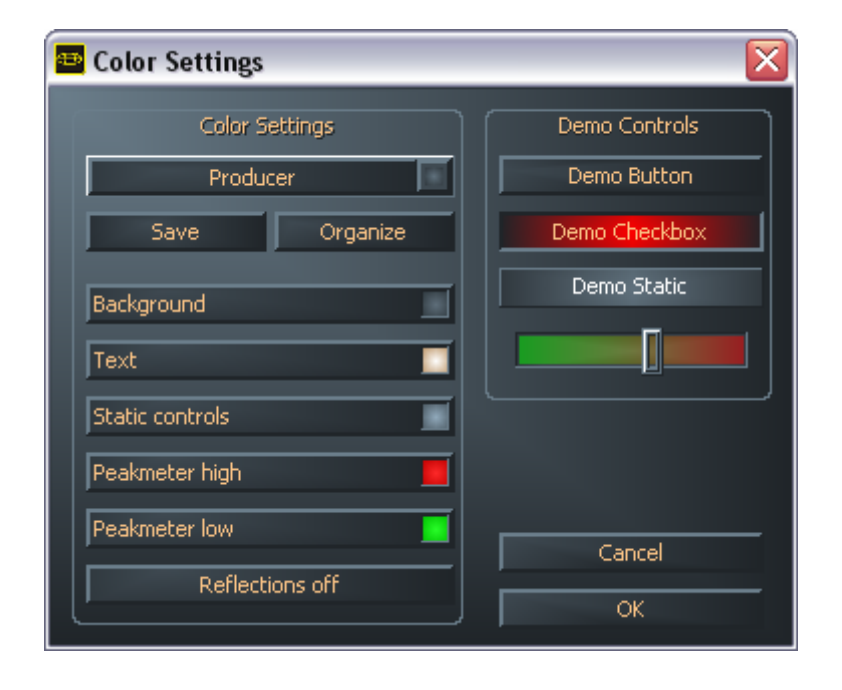

Wir mögen es ja gerne schlicht und funktional, wenn es um die Gestaltung des PHASE Control Panels geht. Aber wir möchten Ihnen ja nun nichts vorschreiben – mit Hilfe des Color Panels können Sie Farbe auf den Schirm bringen. Außerdem gibt es hier zudem wirklich hilfreiche Einstellungen, die Ihr PHASE Control Panel nicht nur hübscher, sondern mitunter auch noch übersichtlicher darstellen:

Ein Klick auf die Schaltflächen Background, Text, Static Controls und Peakmeter öffnet den Windows-Dialog zur Farbanpassung.

Der Schalter "Reflections off" schaltet die hübschen Reflexionen der Elemente aus und wieder ein. Dies kann bei langsameren Systemen hilfreich sein.

Die oben getätigten Einstellungen können Sie sogleich im rechten Teil des Fensters testen und mit der Save-Funktion speichern.

Einmal gespeichert, finden Sie Ihre persönliche Farb-Einstellung im Drop-Down-Menü wieder, unter dem Sie auch einige Beispiele finden. Das Farb-Set "Windows System" bedient sich dabei ausschließlich Farben, welche auch bei 8Bit-Farbtiefe keine Darstellungsprobleme mit sich führen.

#### <span id="page-31-0"></span>**Scenes**

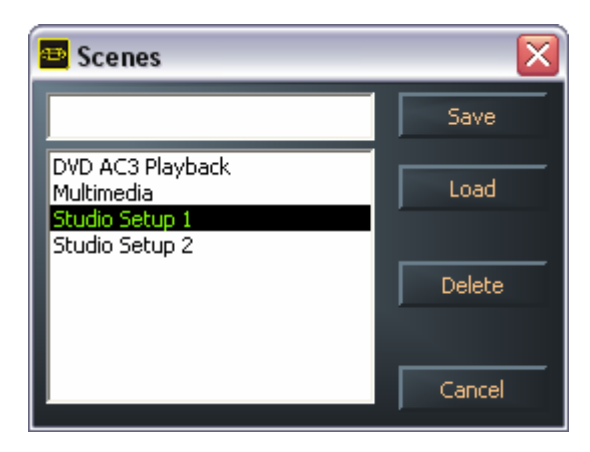

Bei derartig vielen Einstellungsmöglichkeiten wäre es ja doch recht aufwändig, diese jedes mal erneut vornehmen zu müssen. Auch hier lassen wir Sie natürlich nicht im Regen stehen und haben Ihnen den überaus praktischen Menüpunkt namens "Scenes" spendiert. Praktisch deshalb, weil Sie hier sämtliche Regler- und Fader-Einstellungen per Knopfdruck speichern und selbstverständlich auch wieder laden können.

Auch die Einstellungen für den "**Standalone-Mode**" werden hier abgespeichert, wenn kein Name für die "Scene" beim Speichern vergeben wird. Wird das PHASE X24 FW System danach mit Strom versorgt, ist aber nicht an einem Rechner angeschlossen, kann man es z.B. als hochwertigen Mikrophonvorverstärker oder als Digital-Analog-Wandler nutzen. Man muss nur das Routing entsprechend einstellen und als "Scene" ohne Namen speichern.

## <span id="page-32-0"></span>**About**

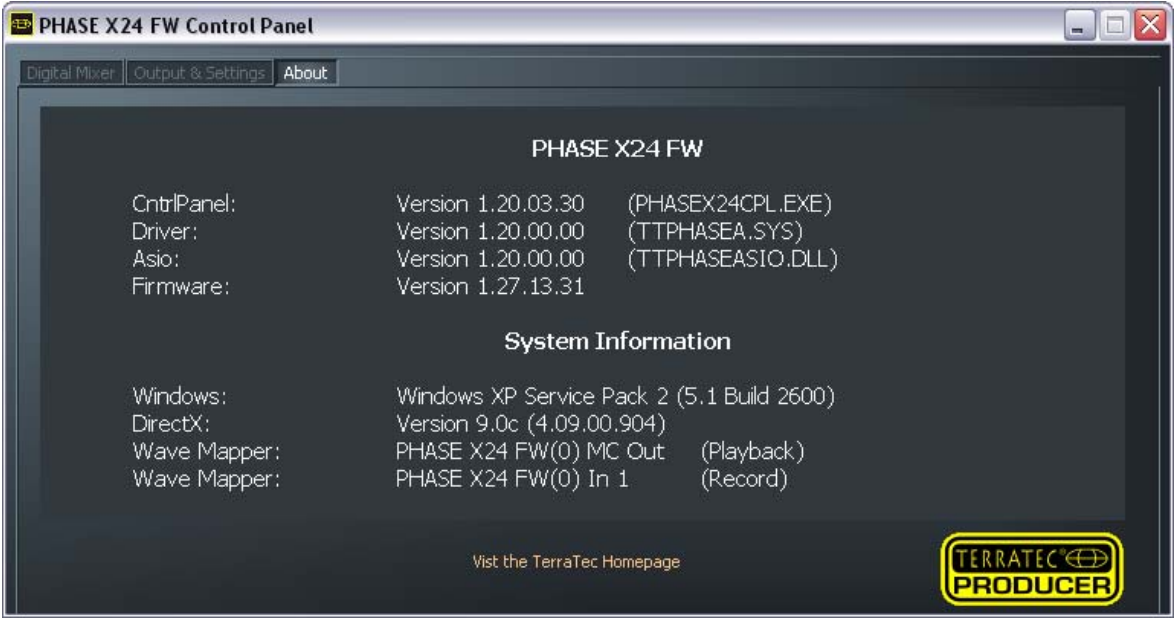

Die Informationsseite des PHASE Control Panels gibt Ihnen auf einen Blick alle relevanten Daten zum Thema Control Panel, Audio-Treiber, Firmware-Version und Betriebssystem Informationen.

Tipp: Sie können den Inhalt mit der Maus markieren und in die Zwischenablage kopieren ("Strg" & "c") - bequem für eine schnelle Beschreibung des Systems bei Support-Fragen.

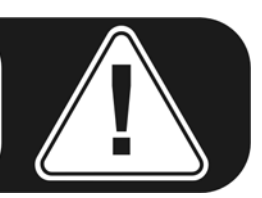

# <span id="page-33-0"></span>**Anhang A - Technische Daten**

#### <span id="page-33-1"></span>**Technische Daten**

- Externes FireWire™ Audio System
- 2 Mikrophon/Instrumenten Eingänge, XLR Combo Jack, Impedanz: 10kOhm (Mikrophon), 1MOhm (Instrument)
- 48V Phantomspannung, je Kanal unabhängig schaltbar
- 2 Gainregler
- 2 analoge Eingangskanäle, 6,3 mm Klinke, symmetrisch, Impedanz: 10Ohm
- 2 Insert-Buchsen, 6,3 mm Stereo-Klinke
- 4 analoge Ausgangskanäle, 6,3 mm Klinke, symmetrisch, Impedanz: 75Ohm
- Mastervolume Regler
- 1 separat regelbarer Kopfhörerausgang, 6,3mm Stereo-Klinke
- optischer Digitaleingang, TOS-Link
- optischer Digitalausgang, TOS-Link
- Digitaler Hardware-Mixer
- MIDI Schnittstelle mit 5-pol DIN Anschluss
- Analoge Wiedergabe mit bis zu 24 Bit/192 kHz Auflösung
- Analoge Aufnahme mit bis zu 24 Bit/192 kHz Auflösung
- Digitale Wiedergabe mit bis zu 24 Bit/96 kHz Auflösung
- Digitale Aufnahme mit bis zu 24 Bit/96 kHz Auflösung
- Digitalschnittstelle für S/PDIF-, AC3- und DTS-Formate
- 24 Bit/192 kHz A/D Wandler mit 110 dB (A) SNR\*, typisch 109 dB (A) SNR
- 24 Bit/192 kHz D/A Wandler mit 114 dB (A) SNR\*, typisch 111 dB (A) SNR
- $\bullet$  2,1 V<sub>rms</sub> Ausgangspegel
- \*) Diese Angaben beziehen sich auf die technischen Daten der verwendeten Wandler

#### <span id="page-33-2"></span>**Software**

- WDM Treiber für Windows XP ab SP 1
- Core Audio und Core MIDI Unterstützung für Mac ab OS X 10.3.6
- ASIO 2.0 Unterstützung nur Windows
- GSIF 2 Unterstützung nur Windows
- WDM Kernel Streaming Unterstützung nur Windows
- ASIO, GSIF, WDM Multiclient Unterstützung nur Windows
- MME und DirectSound Unterstützung nur Windows
- Control Panel für Windows XP ab SP1 und Mac ab OS X 10.3.6

## <span id="page-34-0"></span>**System Voraussetzung / Empfehlung**

#### **System Voraussetzung PC**

- Pentium III 800
- 256 MB RAM
- FireWire™ Anschluss
- Windows XP mit Service Pack 1 (SP1) oder höher

#### **System Voraussetzung MAC**

- G4 800 MHz
- 256 MB RAM
- FireWire™ Anschluss
- MAC OS X Panther 10.3.6 oder höher

#### **System Empfehlung PC**

- Intel Pentium 4 2GHz oder AMD Athlon XP 2000+
- 512 MB RAM
- FireWire™ Anschluss
- Windows XP mit Service Pack 1 (SP1) oder höher

## **System Empfehlung MAC**

- G5 1,8 GHz
- 512 MB RAM
- FireWire™ Anschluss
- MAC OS X Panther 10.3.8 oder höher

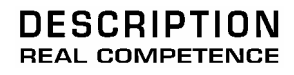

# PHASE X24F 24 Bit/192 kHz Extended Audio System

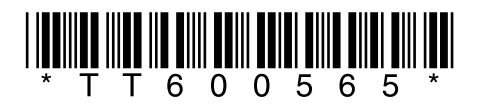